Panduan Pengguna

© Copyright 2015 HP Development Company, L.P.

Bluetooth adalah merek dagang dari pemiliknya dan digunakan oleh Hewlett-Packard Company di bawah lisensi. Intel dan Intel Atom adalah merek dagang Intel Corporation di AS dan negara lainnya. Microsoft dan Windows adalah merek dagang dari grup perusahaan Microsoft.

Untuk paten DTS, lihat <http://patents.dts.com>. Dibuat di bawah lisensi dari DTS Licensing Limited. DTS, simbol, & DTS, dan Simbol bersama adalah merek dagang terdaftar, dan DTS Sound+ adalah merek dagang dari DTS, Inc. © DTS, Inc. Semua Hak Dilindungi

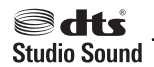

Informasi yang terdapat dalam dokumen ini dapat berubah tanpa pemberitahuan. Satusatunya jaminan untuk produk dan layanan HP dijelaskan dalam pernyataan jaminan tersurat yang menyertai produk serta layanan tersebut. Tidak ada isi dokumen ini yang dapat ditafsirkan sebagai penyataan jaminan tambahan. HP tidak bertanggung jawab atas kesalahan teknis atau editorial maupun penghilangan yang terdapat dalam dokumen ini.

Edisi Pertama: Agustus 2015

Nomor Komponen Dokumen: 829962-BW1

#### **Maklumat produk**

Panduan ini menjelaskan tentang fitur-fitur yang umumnya terdapat di hampir semua model. Beberapa fitur mungkin tidak tersedia di tablet Anda.

Tidak semua fitur tersedia di semua edisi Windows. Tablet ini mungkin perlu dimutakhirkan dan/atau dilengkapi perangkat keras, driver dan/atau perangkat lunak yang dibeli terpisah untuk memaksimalkan fungsionalitas Windows. Kunjungi <http://www.microsoft.com> untuk selengkapnya.

Untuk mengakses panduan pengguna terbaru, kunjungi<http://www.hp.com/support>dan pilih negara Anda. Pilih **Drivers & Downloads**  (Driver & Unduhan), kemudian ikuti petunjuk pada layar.

#### **Persyaratan perangkat lunak**

Dengan menginstal, menyalin, mengunduh, atau jika tidak, menggunakan produk perangkat lunak apapun yang terinstal sejak awal di tablet ini, Anda setuju untuk tunduk pada persyaratan Perjanjian Lisensi Pengguna Akhir (End User License Agreement/EULA) HP. Jika Anda tidak menyetujui persyaratan lisensi ini, satu-satunya solusi Anda adalah mengembalikan keseluruhan produk yang tidak digunakan (perangkat keras dan perangkat lunak) dalam tempo 14 hari untuk mendapatkan pengembalian uang penuh, sesuai kebijakan pengembalian uang penjual.

Untuk informasi lebih lanjut atau permintaan pengembalian uang penuh senilai pembelian tablet, hubungi pihak penjual.

## **Informasi peringatan keselamatan**

**A PERINGATAN!** Untuk mengurangi kemungkinan cedera yang disebabkan oleh energi panas atau tablet yang terlalu panas, jangan letakkan tablet secara langsung di pangkuan Anda. Jangan biarkan permukaan lembut, seperti bantal, karpet, atau pakaian, menghalangi aliran udara. Saat mengoperasikan komputer, jangan pula membiarkan adaptor AC menyentuh kulit atau permukaan lembut, seperti bantal, karpet, atau pakaian. Tablet dan adaptor AC ini memenuhi batasan suhu permukaan yang dapat ditolerir tubuh pengguna sebagaimana ditetapkan berdasarkan Standar Internasional untuk Keamanan Perangkat Teknologi Informasi (IEC 60950-1).

## **Pengaturan konfigurasi prosesor (hanya produk tertentu)**

**<sup>12</sup> PENTING:** Model tablet tertentu dikonfigurasikan dengan prosesor Intel® seri Atom™ dan sistem operasi Windows®. Jika tablet Anda dikonfigurasikan sebagaimana dijelaskan, jangan mengubah pengaturan konfigurasi prosesor dalam msconfig.exe dari 4 atau 2 prosesor menjadi 1 prosesor. Jika Anda melakukannya, tablet Anda tidak akan bisa melangsungkan penyalaan ulang. Anda harus melakukan pengesetan ulang nilai pabrikan untuk mengembalikan pengaturan awal.

# **Isi**

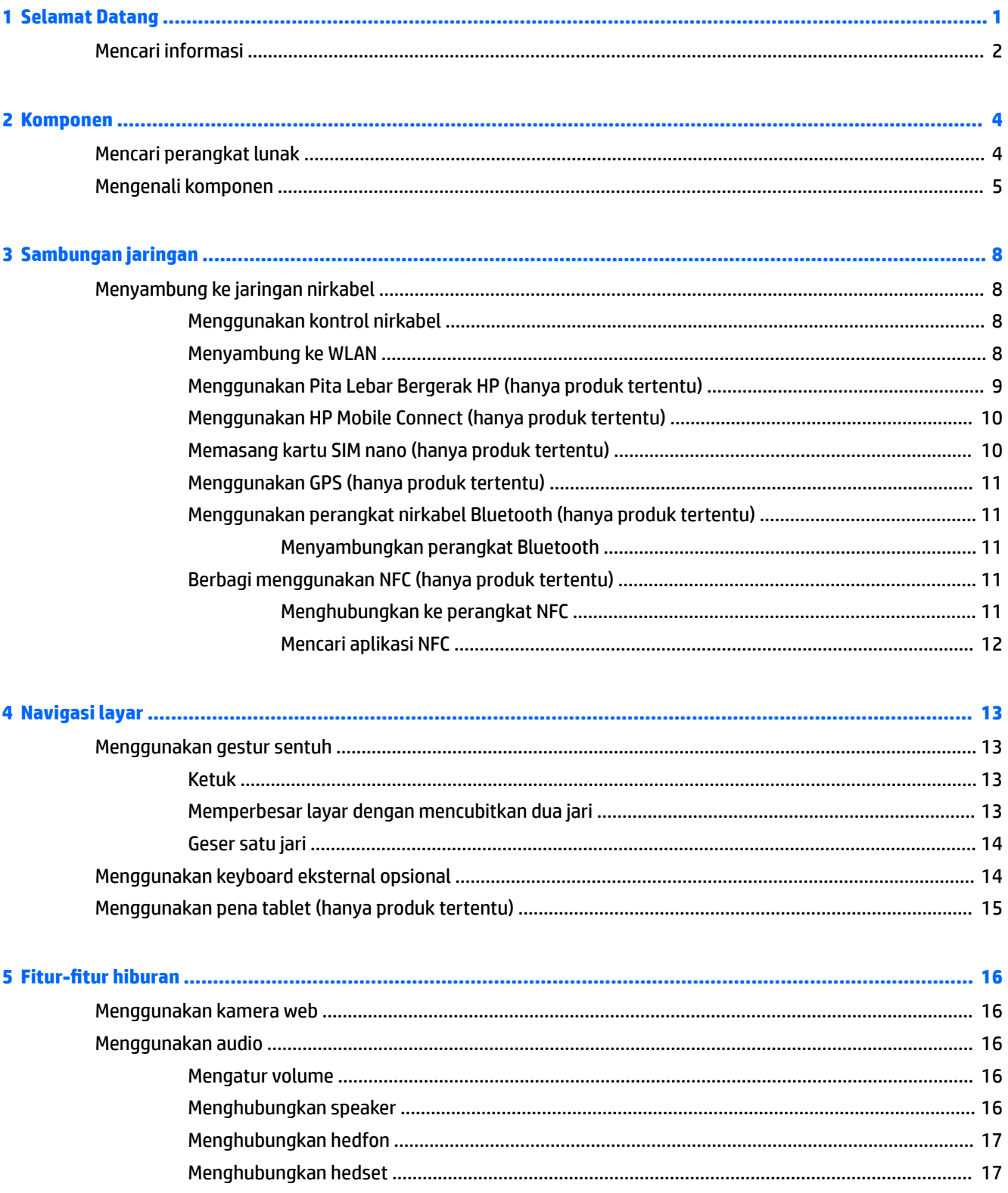

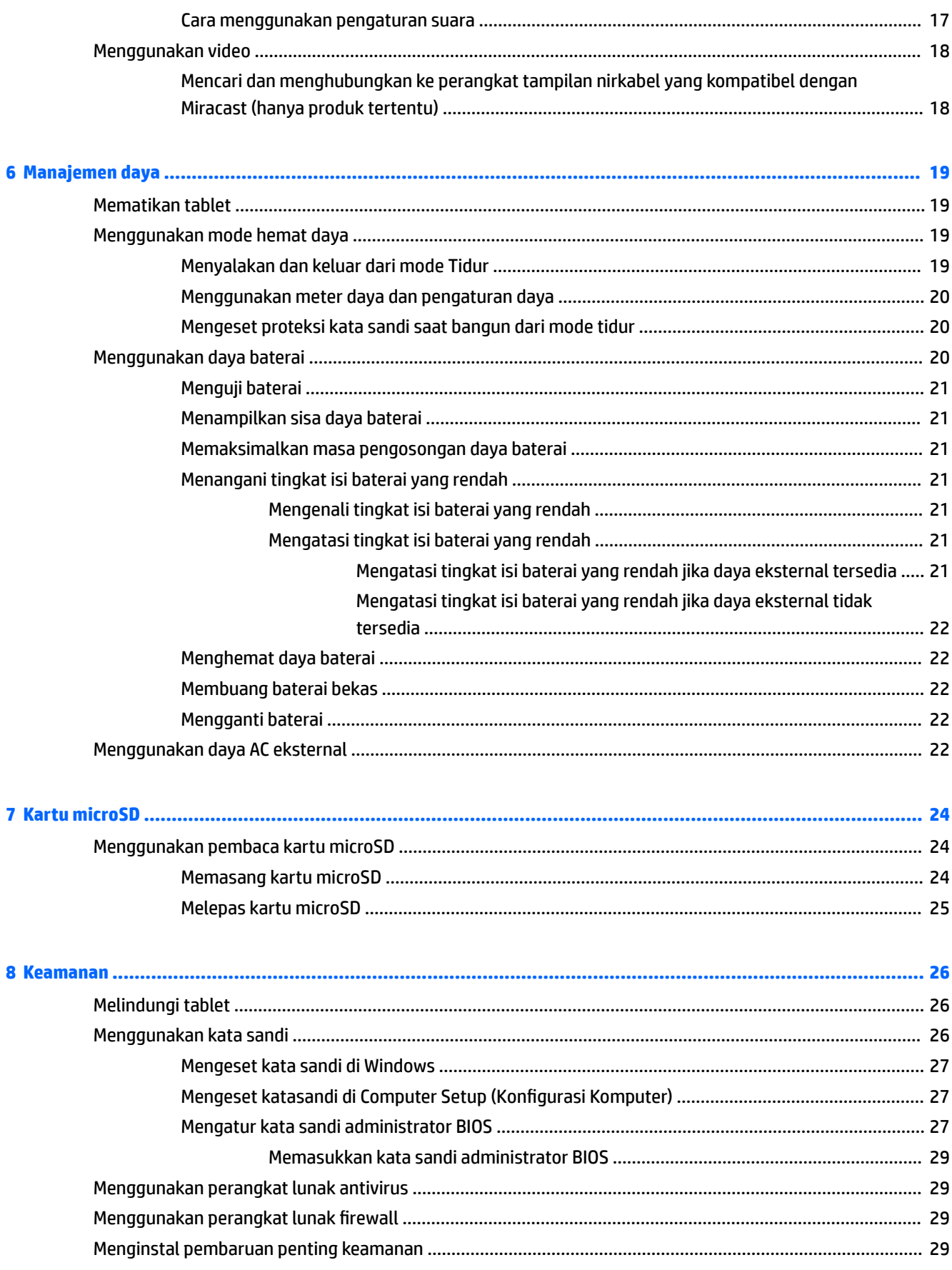

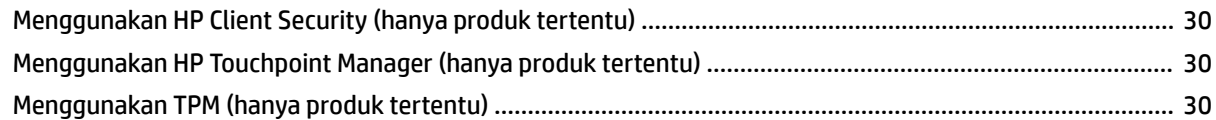

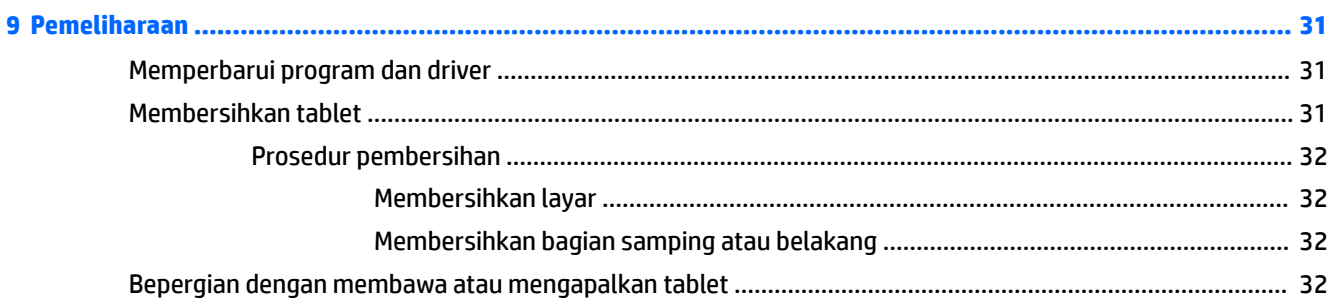

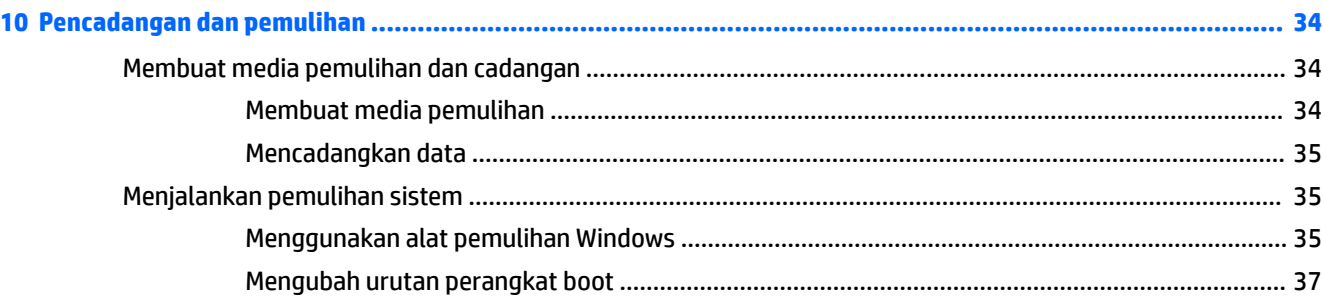

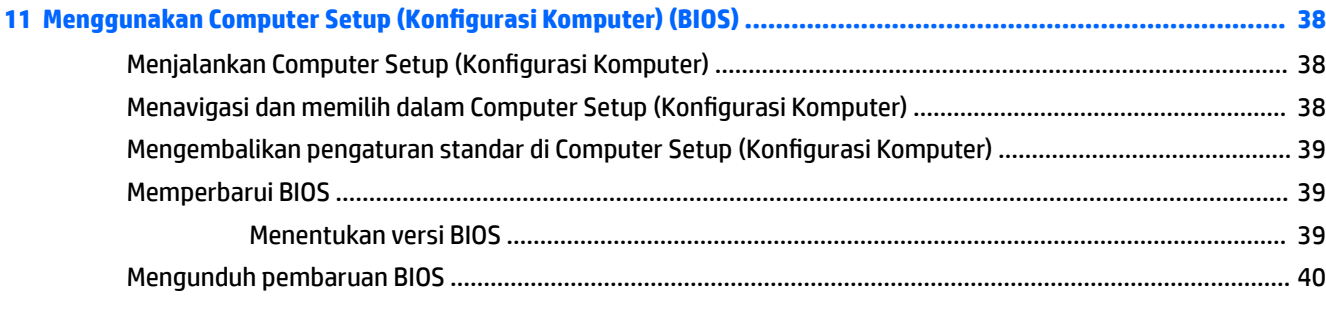

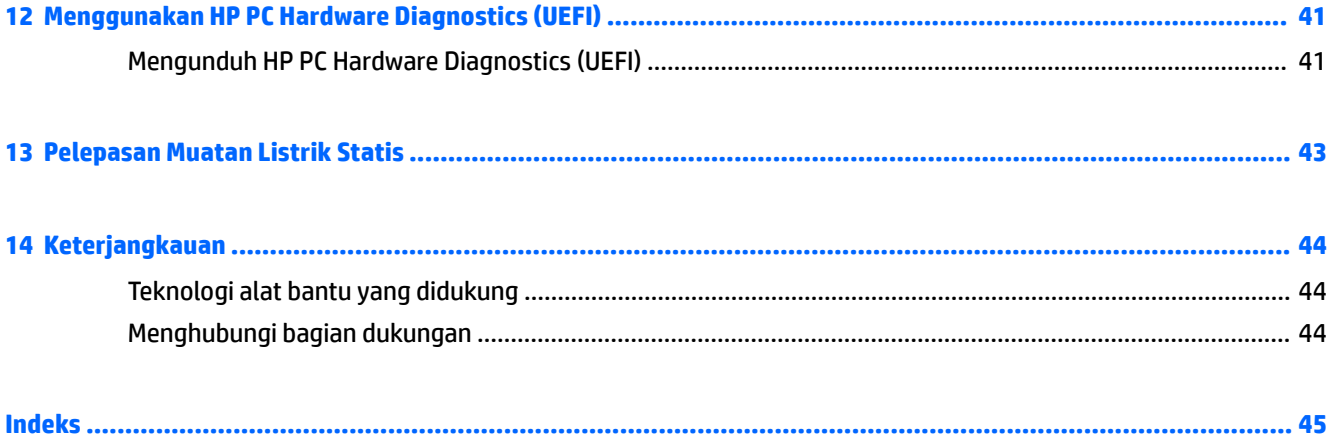

# <span id="page-10-0"></span>**1 Selamat Datang**

Setelah mengeset dan mendaftarkan tablet, sebaiknya lakukan tahapan berikut untuk memperoleh hasil maksimal dari investasi cerdas Anda:

- **TIPS:** Untuk kembali dengan cepat ke layar Mulai dari aplikasi yang terbuka atau dari desktop Windows, tekan tombol logo Windows . Menekan lagi tombol logo Windows akan membawa Anda kembali ke layar sebelumnya.
- **Buat koneksi ke Internet**—Siapkan jaringan nirkabel agar Anda dapat menyambung ke Internet. Untuk informasi lebih lanjut, lihat [Sambungan jaringan pada hal. 8](#page-17-0).
- **Perbarui perangkat lunak antivirus**—Lindungi tablet Anda dari kerusakan yang disebabkan oleh virus. Perangkat lunak ini terinstal sejak awal di tablet. Untuk informasi lebih lanjut, lihat Menggunakan [perangkat lunak antivirus pada hal. 29.](#page-38-0)
- **Kenali tablet**—Pelajari tentang fitur tablet Anda. Untuk informasi selengkapnya, lihat [Mengenali](#page-14-0)  [komponen pada hal. 5](#page-14-0) dan [Navigasi layar pada hal. 13](#page-22-0).
- **Cari perangkat lunak yang terinstal**—Akses daftar perangkat lunak yang terinstal sejak awal di tablet:
	- ▲ Pilih tombol **Start** (Mulai), lalu pilih **All apps** (Semua aplikasi).

– atau –

Klik dan tahan tombol **Start** (Mulai), lalu pilih **Programs and Features** (Program dan Fitur).

Cadangkan hard drive Anda dengan membuat drive flash pemulihan. Lihat [Pencadangan dan pemulihan](#page-43-0) [pada hal. 34](#page-43-0).

# <span id="page-11-0"></span>**Mencari informasi**

Untuk menemukan lokasi sumber daya yang menyediakan detail produk, petunjuk teknis pengoperasian, dan sebagainya, gunakan tabel ini.

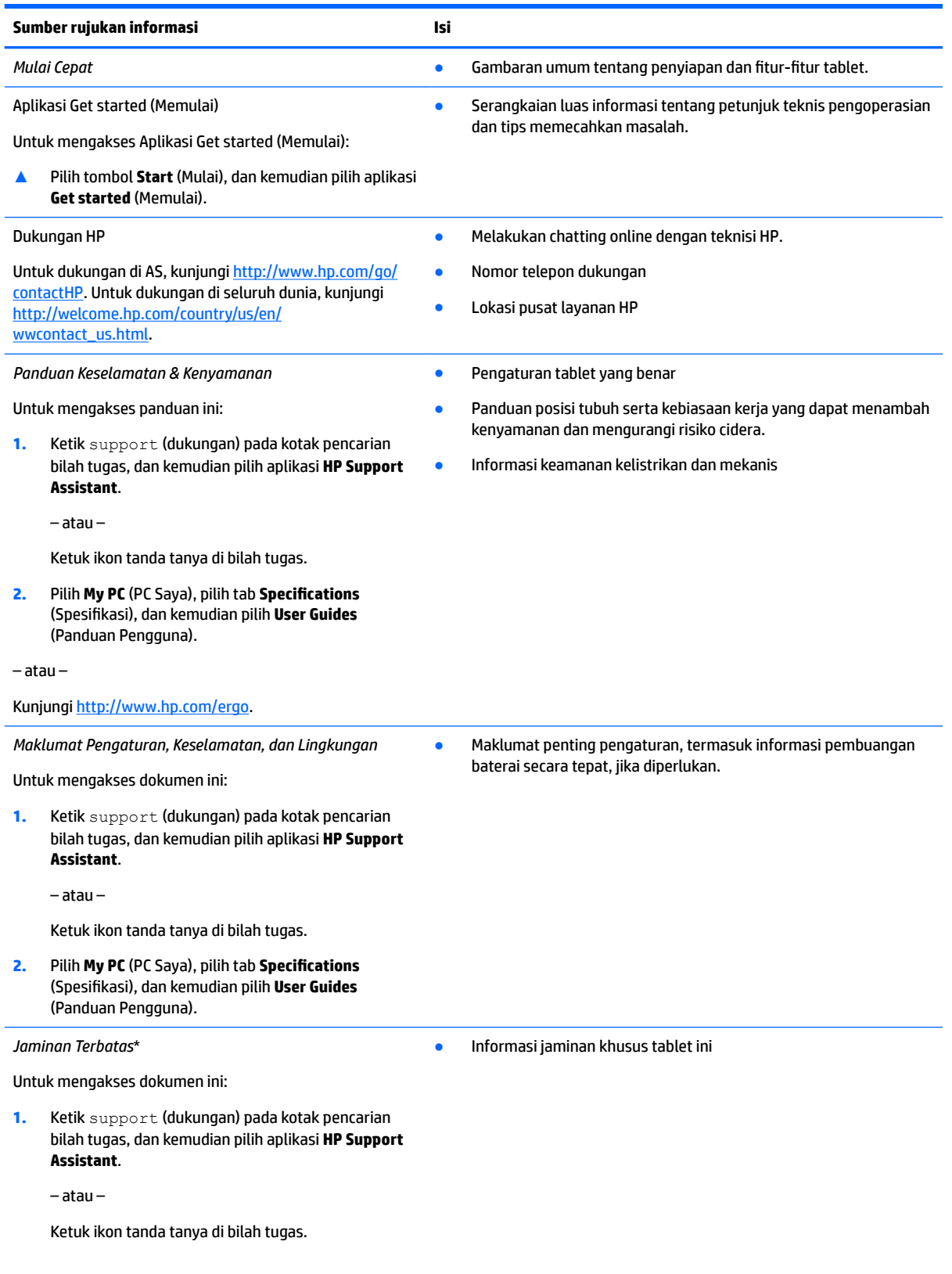

#### **Sumber rujukan informasi Isi**

#### **2.** Pilih **My PC** (PC Saya), lalu pilih **Warranty and services** (Jaminan dan layanan).

– atau –

Kunjungi<http://www.hp.com/go/orderdocuments>.

\*Anda dapat menemukan Jaminan Terbatas HP bersama panduan pengguna di produk dan/atau pada CD atau DVD yang disertakan di dalam kotak kemasan. Di beberapa negara atau wilayah, jaminan HP ini mungkin disediakan dalam format cetak di dalam kotak kemasan. Untuk beberapa negara atau wilayah dengan jaminan yang tidak diberikan dalam format cetak, Anda dapat meminta salinan cetaknya melalui <http://www.hp.com/go/orderdocuments>. Untuk produk-produk yang dibeli di Asia Pasifik, Anda dapat mengirim surat ke HP di Hewlett Packard, POD, P.O. Box 200, Alexandra Post Office, Singapore 911507. Sertakan nama produk, nama Anda, nomor telepon, dan alamat surat-menyurat Anda.

# <span id="page-13-0"></span>**2 Komponen**

# **Mencari perangkat lunak**

Untuk mengetahui perangkat lunak yang terinstal di tablet:

**▲** Pilih tombol **Start** (Mulai), lalu pilih **All apps** (Semua aplikasi).

– atau –

Klik dan tahan tombol **Start** (Mulai), lalu pilih **Programs and Features** (Program dan Fitur).

# <span id="page-14-0"></span>**Mengenali komponen**

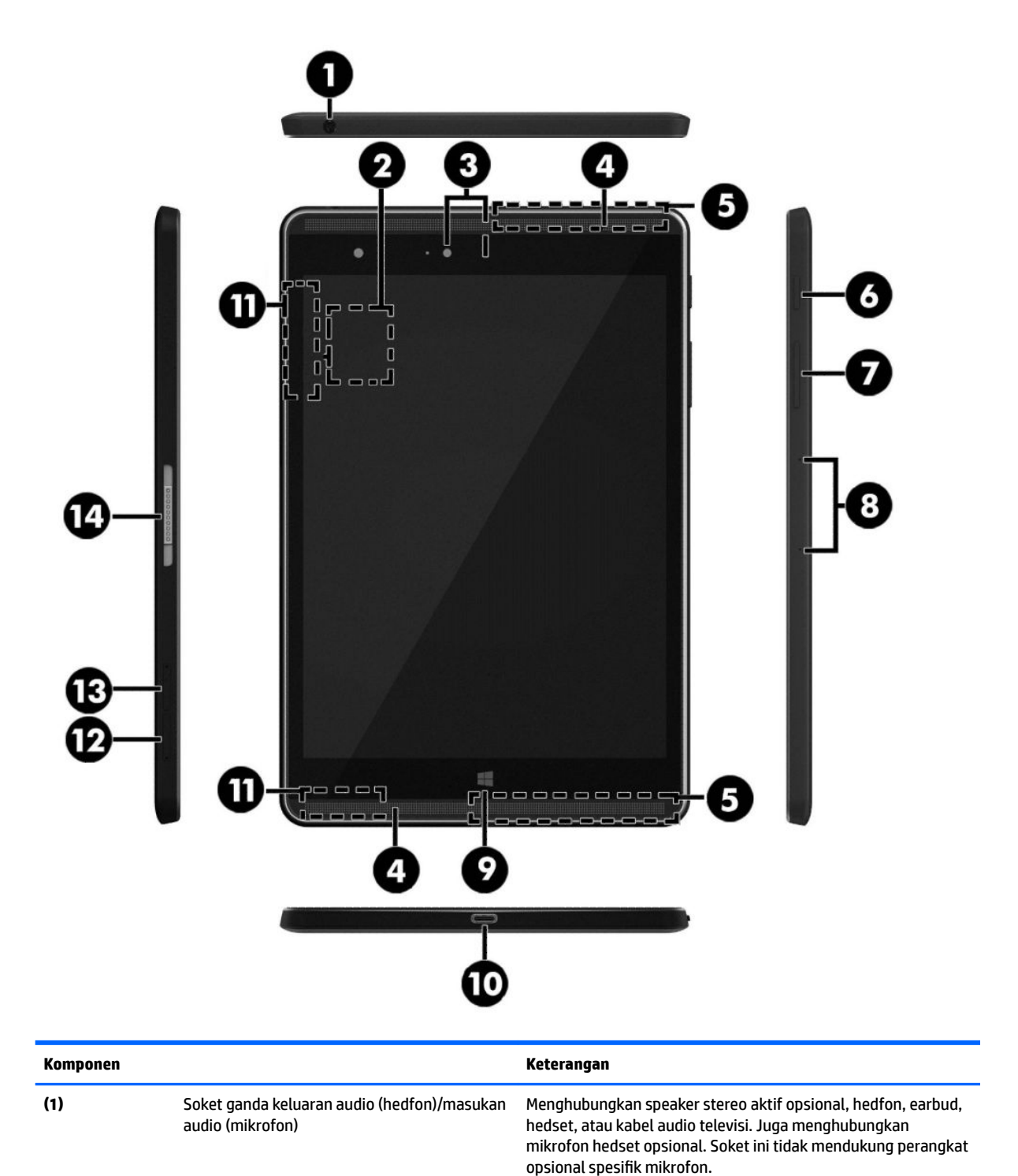

<span id="page-15-0"></span>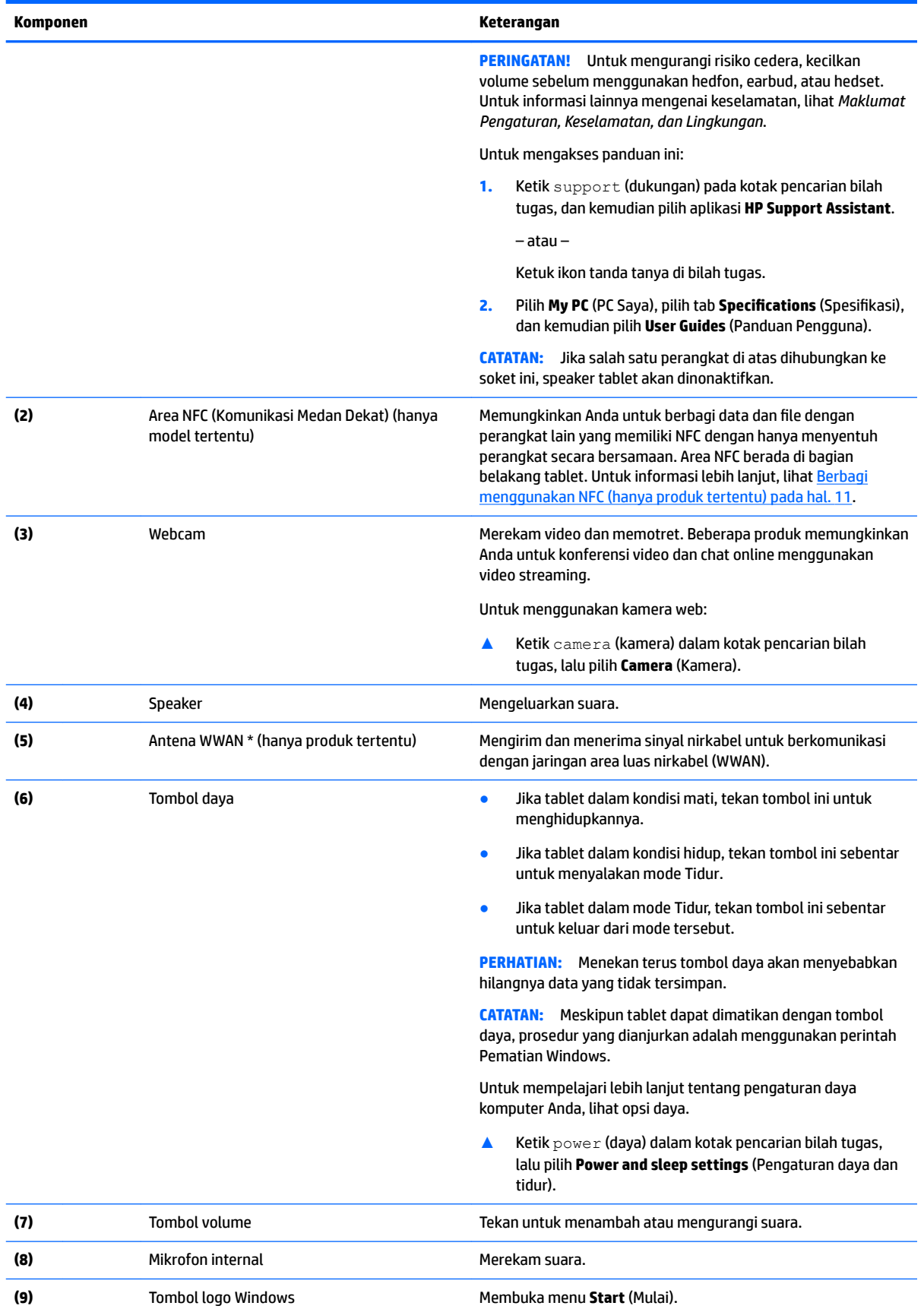

<span id="page-16-0"></span>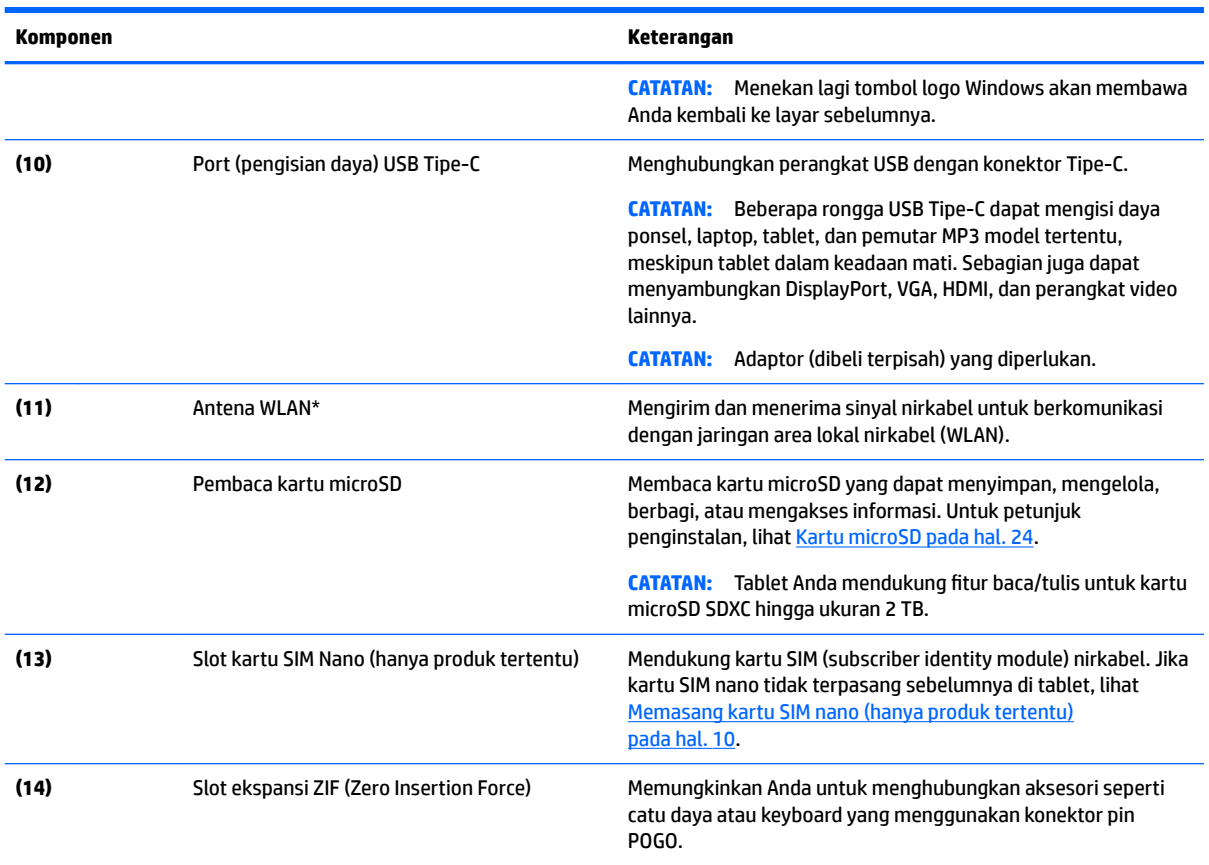

\*Antena tidak terlihat dari bagian luar tablet. Untuk transmisi optimal, area di sekeliling antena harus bebas dari penghalang. Untuk maklumat pengaturan nirkabel, lihat bagian *Maklumat Pengaturan, Keselamatan, dan Lingkungan* yang berlaku di negara/wilayah Anda.

Untuk mengakses panduan ini:

**1.** Ketik support (dukungan) pada kotak pencarian bilah tugas, dan kemudian pilih aplikasi **HP Support Assistant**.

– atau –

Ketuk ikon tanda tanya di bilah tugas.

2. Pilih My PC (PC Saya), pilih tab Specifications (Spesifikasi), dan kemudian pilih User Guides (Panduan Pengguna).

# <span id="page-17-0"></span>**3 Sambungan jaringan**

Tablet ini dapat dibawa ke mana pun Anda pergi. Bahkan saat di rumah, Anda dapat menjelajahi dunia dan mengakses informasi dari jutaan situs web menggunakan tablet dan koneksi jaringan nirkabel. Bab ini akan membantu Anda terhubung ke dunia.

# **Menyambung ke jaringan nirkabel**

Tablet ini mungkin dilengkapi satu atau beberapa perangkat nirkabel berikut:

- Perangkat WLAN—Menghubungkan tablet ke jaringan area lokal nirkabel (umumnya disebut dengan jaringan Wi-Fi, LAN nirkabel, atau WLAN) di perkantoran, di rumah, dan di tempat-tempat publik, seperti bandara, restoran, kedai kopi, hotel, dan kampus. Dalam WLAN, perangkat mobile nirkabel pada tablet berkomunikasi dengan ruter atau titik akses nirkabel.
- HP Mobile Broadband Module (hanya produk tertentu)—Merupakan perangkat WWAN (jaringan area luas nirkabel) yang memberi Anda konektivitas nirkabel di area yang jauh lebih luas. Operator jaringan seluler (mobile) memasang stasiun pusat (serupa tower ponsel) di setiap area geografis yang luas, sehingga memberikan jangkauan sinyal yang efektif untuk seluruh area di provinsi, wilayah, atau bahkan negara.
- Perangkat Bluetooth—Membuat PAN (jaringan area pribadi) agar dapat terhubung ke perangkat yang memiliki kemampuan Bluetooth, seperti tablet, ponsel, printer, hedset, speaker, dan kamera. Dalam sebuah PAN, setiap perangkat akan berkomunikasi langsung dengan perangkat lain, dan perangkatperangkat itu harus relatif berdekatan—biasanya dalam jarak 10 meter (kira-kira 33 kaki) satu sama lain.
- Dukungan NFC Memungkinkan Anda untuk berbagi data dan file dengan perangkat lain yang memiliki NFC.

## **Menggunakan kontrol nirkabel**

Anda dapat mengontrol perangkat nirkabel di tablet menggunakan kontrol sistem operasi.

Melalui Pusat Jaringan dan Berbagi, Anda dapat menyiapkan koneksi atau jaringan, menyambung ke jaringan, serta mendiagnosis dan memperbaiki masalah jaringan.

Untuk menggunakan kontrol sistem operasi:

**▲** Dari desktop Windows, ketuk dan tahan ikon status jaringan, lalu pilih **Network and Sharing Center**  (Jaringan dan Pusat Berbagi).

## **Menyambung ke WLAN**

**TATATAN:** Jika Anda hendak menyiapkan akses Internet di rumah, Anda harus membuat akun melalui ISP (penyedia layanan Internet). Untuk membeli layanan Internet dan modem, hubungi ISP setempat. ISP akan membantu menyiapkan modem, memasang kabel jaringan untuk menghubungkan router nirkabel ke modem, dan mengetes layanan Internet.

<span id="page-18-0"></span>Untuk menyambungkan perangkat ke WLAN, ikuti langkah-langkah berikut:

- **1.** Pastikan perangkat WLAN aktif.
- **2.** Pilih ikon status jaringan pada bilah tugas, dan kemudian sambungkan ke salah satu jaringan yang tersedia.

Jika WLAN yang tersedia merupakan jenis yang diproteksi, Anda akan diminta memasukkan kode keamanan. Ketikkan kode, lalu ketuk **Next** (Selanjutnya) untuk menyelesaikan proses penyambungan.

- **<sup>2</sup> CATATAN:** Jika tidak ada WLAN yang ditampilkan, Anda mungkin berada di luar jangkauan ruter atau titik akses nirkabel.
- **CATATAN:** Jika WLAN untuk penyambungan tidak terlihat, ketuk-tahan ikon status jaringan pada desktop Windows, lalu pilih **Open Network and Sharing Center** (Buka Pusat Jaringan dan Berbagi). Ketuk **Set up a new connection or network** (Siapkan koneksi atau jaringan baru). Sebuah daftar pilihan akan ditampilkan agar Anda dapat menelusuri dan menyambung secara manual ke salah satu jaringan, atau membuat koneksi jaringan baru.
- **3.** Ikuti petunjuk pada layar untuk menyelesaikan proses penyambungan.

Setelah sambungan dibuat, ketuk ikon status jaringan pada area notifikasi di ujung kanan bilah tugas untuk memverifikasi nama dan status koneksi.

**<sup>2</sup> CATATAN:** Jangkauan fungsi (seberapa jauh daya tempuh sinyal nirkabel Anda) bergantung pada implementasi WLAN, pabrikan router, dan interferensi dari perangkat elektronik lain atau media struktural seperti tembok dan lantai.

### **Menggunakan Pita Lebar Bergerak HP (hanya produk tertentu)**

Tablet Pita Lebar Bergerak HP Anda dilengkapi dengan dukungan bawaan untuk layanan pita lebar seluler. Tablet baru Anda, saat digunakan dengan jaringan operator seluler, akan memberikan kebebasan tersambung ke Internet, mengirimkan e-mail, atau tersambung ke jaringan internal perusahaan tanpa memerlukan hotspot Wi-Fi.

**T** CATATAN: Jika tablet Anda mencakup HP Mobile Connect, petunjuk pada bagian ini tidak berlaku. Lihat [Menggunakan HP Mobile Connect \(hanya produk tertentu\) pada hal. 10](#page-19-0).

Nomor IMEI dan/atau nomor MEID Modul Pita Lebar Bergerak HP mungkin diperlukan untuk mengaktifkan layanan Pita Lebar bergerak. Nomor ada di bagian belakang tablet.

– Atau –

Ikuti langkah-langkah berikut ini untuk mencari nomor IMEI dan/atau MEID:

- **1.** Dari bilah tugas, pilih ikon status jaringan.
- **2.** Pilih **View Connection Settings** (Lihat Pengaturan Sambungan).
- **3.** Di bawah bagian **Mobile broadband** (Broadband seluler), pilih ikon status jaringan.

Beberapa operator jaringan seluler mengharuskan penggunaan kartu SIM. Kartu SIM berisi informasi dasar tentang Anda, seperti misalnya PIN (personal identification number), dan juga informasi jaringan. Beberapa tablet dilengkapi kartu SIM yang telah dipasang sebelumnya. Jika tidak terpasang sejak awal, kartu SIM mungkin disertakan dalam informasi Pita Lebar Bergerak HP yang diberikan bersama tablet, atau operator jaringan seluler barangkali memberikannya terpisah dari tablet.

Untuk informasi tentang pemasangan kartu SIM, lihat Memasang kartu SIM nano (hanya produk tertentu) [pada hal. 10](#page-19-0).

Untuk informasi tentang Pita Lebar Bergerak HP dan cara mengaktifkan layanan dengan operator jaringan seluler pilihan, lihat informasi Pita Lebar Bergerak HP yang tercakup bersama tablet.

## <span id="page-19-0"></span>**Menggunakan HP Mobile Connect (hanya produk tertentu)**

HP Mobile Connect adalah layanan pita lebar seluler prabayar yang menyediakan sambungan pita lebar seluler yang hemat biaya, aman, mudah, dan fleksibel untuk tablet Anda. Untuk menggunakan HP Mobile Connect, tablet Anda harus dilengkapi kartu SIM dan aplikasi **HP Mobile Connect**. Untuk informasi lebih lanjut tentang HP Mobile Connect dan di mana layanan ini dapat diperoleh, kunjungi [http://www.hp.com/go/](http://www.hp.com/go/mobileconnect) [mobileconnect.](http://www.hp.com/go/mobileconnect)

## **Memasang kartu SIM nano (hanya produk tertentu)**

- **A PERHATIAN:** Untuk mencegah kerusakan kartu SIM atau tablet, jangan mengubah ukuran kartu SIM dengan memotong atau mengampelas kartu.
	- **1.** Masukkan penjepit kertas yang diluruskan berukuran kecil **(1)** ke dalam lubang akses baki kartu.
	- **2.** Tekan perlahan hanya sampai baki kartu keluar.
	- **3.** Lepaskan baki **(2)** dari tablet dan masukkan kartu **(3)**.
	- **4.** Pasang kembali baki **(4)** pada tablet.
	- **5.** Tekan perlahan pada baki hingga terpasang dengan mapan.

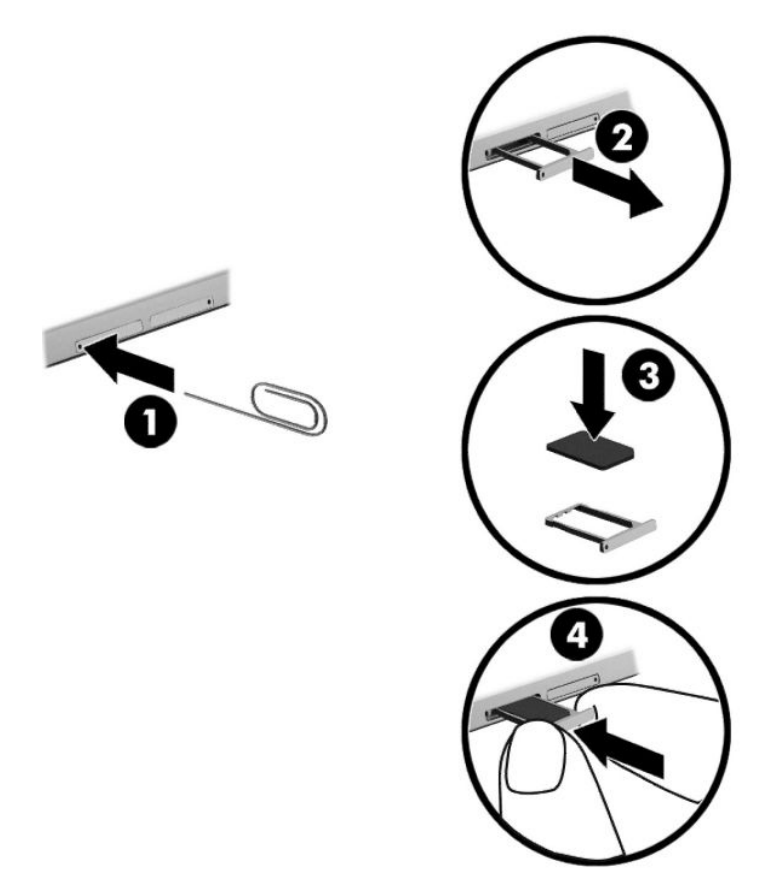

Untuk mengatur jaringan seluler, lihat dokumentasi dari penyedia seluler Anda.

## <span id="page-20-0"></span>**Menggunakan GPS (hanya produk tertentu)**

Tablet ini mungkin dilengkapi perangkat GPS (Global Positioning System). Satelit GPS mengirim informasi lokasi, kecepatan, dan arah, ke sistem berteknologi GPS.

Untuk informasi lebih lanjut, lihat Bantuan perangkat lunak HP GPS and Location.

## **Menggunakan perangkat nirkabel Bluetooth (hanya produk tertentu)**

Perangkat Bluetooth menyediakan komunikasi nirkabel jarak dekat sebagai pengganti sambungan kabel fisik yang biasanya menghubungkan perangkat elektronik seperti:

- Komputer (desktop, notebook, tablet)
- Telepon (seluler, telepon tanpa kabel, ponsel pintar)
- Perangkat olah citra (printer, kamera)
- Perangkat audio (hedset, speaker)
- **Mouse**
- Keyboard eksternal

Perangkat Bluetooth memiliki kemampuan peer-to-peer yang memungkinkan Anda menyiapkan PAN (jaringan area pribadi) perangkat Bluetooth. Untuk informasi tentang cara mengkonfigurasi dan menggunakan perangkat Bluetooth, lihat Bantuan perangkat lunak Bluetooth.

#### **Menyambungkan perangkat Bluetooth**

Sebelum Anda dapat menggunakan perangkat Bluetooth, ikuti langkah-langkah berikut untuk membangun koneksi Bluetooth:

- **1.** Ketik Bluetooth dalam kotak pencarian bilah tugas, lalu pilih **Bluetooth settings** (Pengaturan Bluetooth).
- **2.** Pilih **Devices** (Perangkat), pilih **Connected devices** (Perangkat yang terhubung), lalu ikuti petunjuk di layar.
- **<sup>2</sup> CATATAN:** Jika perangkat ini memerlukan verifikasi, kode pembuatan pasangan akan ditampilkan. Pada perangkat yang Anda tambahkan, ikuti pada petunjuk di layar untuk memverifikasi bahwa kode sudah cocok.

### **Berbagi menggunakan NFC (hanya produk tertentu)**

Tablet Anda mendukung NFC, yang merupakan teknologi komunikasi nirkabel berfrekuensi tinggi dan berjarak pendek. Anda dapat menyentuh perangkat yang kompatibel dengan NFC ke area NFC di bagian belakang tablet untuk disambungkan dan berkomunikasi secara nirkabel dengan tablet serta mentransfer data satu sama lain. NFC juga dapat digunakan untuk tujuan keamanan. Lihat [Mengenali komponen](#page-14-0) [pada hal. 5](#page-14-0) untuk mencari NFC menepuk area.

Fungsi NFC diaktifkan secara default di tablet Anda.

#### **CATATAN:** Tidak semua aplikasi mendukung NFC.

#### **Menghubungkan ke perangkat NFC**

- **1.** Sentuh perangkat yang kompatibel dengan NFC ke area NFC di bagian belakang tablet Anda.
- **2.** Setelah muncul perintah **Add a device?** (Tambahkan perangkat?), ikuti petunjuk pada layar untuk menyambungkan.

## <span id="page-21-0"></span>**Mencari aplikasi NFC**

**PENTING:** Anda harus terhubung ke Internet untuk mengakses Gerai Aplikasi.

Untuk melihat dan mengunduh aplikasi NFC:

**1.** Pilih tombol **Start** (Mulai), lalu pilih aplikasi **Store**.

– atau –

Pilih ikon **Store** di sebelah kotak pencarian bilah tugas.

- **2.** Masukkan NFC pada kotak pencarian.
- **3.** Pilih aplikasi yang akan diunduh, kemudian ikuti petunjuk pada layar. Ketika pengunduhan telah selesai, aplikasi tersebut akan muncul pada layar Semua apl.

# <span id="page-22-0"></span>**4 Navigasi layar**

Anda dapat menavigasi layar tablet dengan beberapa cara:

- Menggunakan gerakan sentuh
- Gunakan keyboard eksternal dan mouse opsional (dibeli terpisah)
- Gunakan pena tablet

## **Menggunakan gestur sentuh**

### **Ketuk**

Gunakan gestur ketuk untuk membuka item pada layar.

● Arahkan pointer ke salah satu item pada layar, lalu ketukkan satu jari pada layar sentuh untuk membukanya.

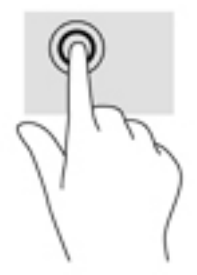

## **Memperbesar layar dengan mencubitkan dua jari**

Gunakan gestur memperbesar layar dengan mencubitkan dua jari untuk memperbesar atau memperkecil tampilan gambar atau teks.

- Perkecil tampilan dengan memposisikan dua jari secara renggang pada layar sentuh, kemudian rapatkan.
- Perbesar tampilan dengan memposisikan dua jari secara rapat pada layar sentuh, kemudian renggangkan.

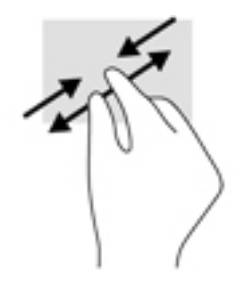

## <span id="page-23-0"></span>**Geser satu jari**

Gunakan geser satu jari untuk menggeser atau menggulir daftar dan halaman, atau untuk memindahkan objek.

- Untuk menggulir layar, geserkan satu jari dengan ringan pada layar ke arah yang Anda inginkan.
- Untuk memindahkan objek, tekan dan tahan jari Anda pada sebuah objek, dan kemudian tarik jari Anda untuk memindahkannya.

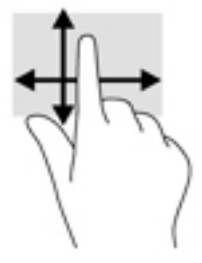

# **Menggunakan keyboard eksternal opsional**

Menghubungkan keyboard ekternal memungkinkan Anda mengetik, memilih item, menggulir dan menjalankan aneka fungsi sebagaimana jika dilakukan dengan gestur sentuh. Keyboard juga memungkinkan Anda menggunakan tombol tindakan dan kombinasi tombol untuk menjalankan fungsi-fungsi khusus.

**The CATATAN:** Tergantung negara/wilayah Anda, keyboard Anda mungkin memiliki tombol dan fungsi keyboard yang berbeda dari yang dijelaskan di panduan ini.

Satu tombol aksi menjalankan satu fungsi yang ditetapkan. Ikon pada masing-masing tombol aksi menggambarkan fungsi yang telah ditetapkan untuk tombol yang bersangkutan.

Untuk menggunakan salah satu fungsi tombol aksi, tekan tombolnya.

**T** CATATAN: Pada keyboard tertentu, Anda mungkin perlu tekan tombol fn dikombinasikan dengan tombol aksi yang sesuai.

# <span id="page-24-0"></span>**Menggunakan pena tablet (hanya produk tertentu)**

Anda dapat menggunakan pena langsung pada tablet. Untuk informasi selengkapnya mengenai penggunaan pena, lihat bantuan yang disertakan bersama pena.

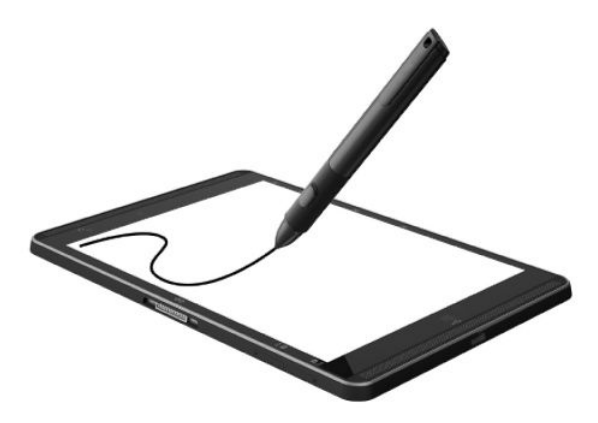

# <span id="page-25-0"></span>**5 )Ltur-Ƭtur hiburan**

Tablet ini dilengkapi:

- Speaker terintegrasi
- **•** Mikrofon terintegrasi
- Kamera web terintegrasi
- Perangkat lunak multimedia yang terinstal sejak awal

## **Menggunakan kamera web**

Tablet Anda dilengkapi kamera web (kamera terintegrasi) yang dapat merekam video dan memotret. Beberapa model tertentu memungkinkan untuk konferensi video dan chat online menggunakan video streaming.

**▲** Untuk mengakses kamera, ketik camera (kamera) dalam kotak pencarian bilah tugas, lalu pilih **Camera**  (Kamera) dari daftar aplikasi.

## **Menggunakan audio**

Pada tablet, Anda dapat mengunduh dan mendengarkan musik, memutar streaming konten audio dari web (termasuk radio), merekam audio, atau memadukan audio dan video untuk membuat multimedia. Untuk menyempurnakan pengalaman audio Anda, hubungkan perangkat audio eksternal seperti speaker atau hedfon.

### **Mengatur volume**

Anda dapat menyesuaikan volume dengan menggunakan tombol volume.

**APERINGATAN!** Untuk mengurangi risiko cedera diri, kecilkan volume sebelum menggunakan hedfon, earbud, atau hedset. Untuk informasi selengkapnya tentang keselamatan, lihat *Maklumat Pengaturan, Keselamatan, dan Lingkungan*.

Untuk mengakses dokumen ini:

**1.** Ketik support (dukungan) pada kotak pencarian bilah tugas, dan kemudian pilih aplikasi **HP Support Assistant**.

– atau –

Ketuk ikon tanda tanya di bilah tugas.

- **2.** Pilih My PC (PC Saya), pilih tab Specifications (Spesifikasi), dan kemudian pilih User Guides (Panduan Pengguna).
- **EX CATATAN:** Anda juga dapat mengontrol volume suara melalui sistem operasi dan program tertentu.

#### **Menghubungkan speaker**

Anda dapat menyambungkan speaker berkabel ke tablet Anda melalui port USB atau soket combo keluaran audio (headphone)/masukan audio (mikrofon) pada tablet Anda.

Untuk menghubungkan speaker nirkabel ke tablet, ikuti petunjuk dari pabrikannya. Sebelum menghubungkan speaker, kecilkan volumenya.

### <span id="page-26-0"></span>**Menghubungkan hedfon**

**PERINGATAN!** Untuk mengurangi risiko cedera diri, kecilkan volume sebelum menggunakan hedfon, earbud, atau hedset. Untuk informasi selengkapnya tentang keselamatan, lihat *Maklumat Pengaturan, Keselamatan, dan Lingkungan*.

Untuk mengakses dokumen ini:

**1.** Ketik support (dukungan) pada kotak pencarian bilah tugas, dan kemudian pilih aplikasi **HP Support Assistant**.

– atau –

Ketuk ikon tanda tanya di bilah tugas.

**2.** Pilih My PC (PC Saya), pilih tab Specifications (Spesifikasi), dan kemudian pilih User Guides (Panduan Pengguna).

Anda dapat menghubungkan hedfon berkabel ke soket keluaran audio (hedfon)/masukan audio (mikrofon) pada tablet.

Untuk menghubungkan hedfon nirkabel ke tablet, ikuti petunjuk dari produsennya.

### **Menghubungkan hedset**

**PERINGATAN!** Untuk mengurangi risiko cedera diri, kecilkan volume sebelum menggunakan hedfon, earbud, atau hedset. Untuk informasi lainnya mengenai keselamatan, lihat *Maklumat Pengaturan, Keselamatan, dan Lingkungan*.

Untuk mengakses dokumen ini:

**1.** Ketik support (dukungan) pada kotak pencarian bilah tugas, dan kemudian pilih aplikasi **HP Support Assistant**.

– atau –

Ketuk ikon tanda tanya di bilah tugas.

**2.** Pilih My PC (PC Saya), pilih tab Specifications (Spesifikasi), dan kemudian pilih User Guides (Panduan Pengguna).

Hedfon yang dikombinasikan dengan mikrofon disebut hedset. Anda dapat menyambungkan headset berkabel ke soket combo keluaran audio (headphone)/masukan audio (mikrofon) pada tablet Anda.

Untuk menghubungkan hedfon nirkabel ke tablet, ikuti petunjuk dari pabrikannya.

#### **Cara menggunakan pengaturan suara**

Gunakan pengaturan suara untuk menyesuaikan volume sistem, mengubah suara sistem, atau mengatur perangkat audio.

Untuk melihat atau mengubah pengaturan suara:

**▲** Ketik control panel (panel kontrol) pada bilah tugas kotak pencarian, pilih **Control Panel** (Panel Kontrol), pilih **Hardware and Sound** (Perangkat Keras dan Suara), lalu pilih **Sound** (Suara).

Tablet Anda mungkin dilengkapi sistem suara yang disempurnakan oleh Bang & Olufsen, DTS, Beats audio, atau penyedia lainnya. Akibatnya, tablet Anda mungkin dilengkapi fitur-fitur audio canggih yang dapat dikontrol melalui panel kontrol audio khusus untuk sistem audio Anda.

<span id="page-27-0"></span>Gunakan panel kontrol audio untuk melihat dan mengontrol pengaturan audio.

**▲** Ketik control panel (panel kontrol) pada bilah tugas kotak pencarian, pilih **Control Panel** (Panel Kontrol), pilih **Hardware and Sound** (Perangkat Keras dan Suara), lalu pilih panel kontrol audio khusus untuk sistem Anda.

## **Menggunakan video**

Tablet HP Anda merupakan perangkat video canggih yang memungkinkan Anda menonton video streaming dari situs web favorit, serta mengunduh video dan film untuk ditonton di tablet tanpa perlu terhubung ke jaringan.

Untuk menyempurnakan kenikmatan menonton Anda, gunakan port USB Tipe-C di tablet dan adaptor video yang benar untuk menghubungkan monitor eksternal, proyektor, atau TV.

**PENTING:** Pastikan perangkat eksternal dihubungkan ke rongga yang sesuai di tablet menggunakan kabel yang benar. Jika Anda memiliki pertanyaan, lihat petunjuk pabrikan perangkat.

## **Mencari dan menghubungkan ke perangkat tampilan nirkabel yang kompatibel dengan Miracast (hanya produk tertentu)**

**<sup>2</sup> CATATAN:** Untuk mengetahui jenis monitor Anda memiliki (kompatibel dengan Miracast atau Intel WiDi), lihat dokumentasi yang disertakan bersama TV Anda atau perangkat tampilan sekunder.

Untuk menemukan dan menyambung ke tampilan nirkabel yang kompatibel dengan Miracast, ikuti langkahlangkah di bawah ini.

- **1.** Ketuk ikon **Notifications** (Notifikasi) **di** bilah tugas.
- **2.** Ketuk ikon **Connect** (Sambungkan) **. 1.**
- **3.** Pilih tampilan untuk disambungkan, lalu ikuti petunjuk pada layar.

# <span id="page-28-0"></span>**6 Manajemen daya**

Tablet ini dapat beroperasi dengan daya baterai atau daya eksternal. Ketika tablet beroperasi hanya dengan daya baterai dan sumber pasokan listrik (AC) tidak tersedia untuk mengisi baterai, sebaiknya pantau dan hemat penggunaan daya baterai.

# **Mematikan tablet**

**A PERHATIAN:** Data yang tidak tersimpan akan hilang bila tablet dimatikan.

Perintah matikan akan menutup semua program yang terbuka, termasuk sistem operasi, lalu akan mematikan layar dan tablet.

Matikan tablet bila tidak akan digunakan dan diputuskan hubungan dari daya eksternal untuk waktu yang lama.

Meskipun tablet dapat dimatikan dengan tombol daya, prosedur yang dianjurkan adalah menggunakan perintah penonaktifan Windows:

**<sup>2</sup> CATATAN:** Bila tablet berada dalam mode Tidur, keluar dari mode Tidur terlebih dulu dengan menekan tombol daya sebentar.

- **1.** Simpan pekerjaan Anda dan tutup semua program.
- **2.** Pilih tombol **Start** (Mulai), pilih ikon **Power** (Daya), lalu pilih **Shut down** (Matikan).

Jika tablet berhenti merespons dan prosedur pematian tidak bisa dilakukan sebelumnya, cobalah prosedur darurat berikut secara berurutan:

- Tekan terus tombol daya minimal selama 5 detik.
- Lepas tablet dari stop kontak eksternal.

## **Menggunakan mode hemat daya**

Tablet ini memiliki mode hemat daya Windows dari mode tidur.

Tidur—Mode Tidur dimulai secara otomatis setelah beberapa saat tidak aktif. Pekerjaan akan disimpan ke memori sehingga Anda dapat melanjutkannya kembali dengan sangat cepat. Tablet mempertahankan konektivitas jaringan selama mode tidur, sehingga sistem akan memperbarui segala sesuatu di latar belakang, dan menjaga tablet tetap siap untuk melanjutkan.

Anda juga dapat menyalakan mode Tidur secara manual. Untuk informasi lebih lanjut, lihat Menyalakan dan keluar dari mode Tidur pada hal. 19.

**A PERHATIAN:** Untuk mengurangi risiko kemungkinan penurunan kualitas audio dan video, tidak berfungsinya pemutaran audio atau video, atau hilangnya informasi, jangan jalankan mode Tidur saat membaca dari atau menulis pada kartu media eksternal.

## **Menyalakan dan keluar dari mode Tidur**

Untuk memulai mode Tidur, pilih tombol **Start** (Mulai), pilih ikon **Power** (Daya), lalu pilih **Sleep** (Tidur).

Untuk keluar dari mode Tidur, tekan sebentar tombol daya.

<span id="page-29-0"></span>Ketika tablet keluar dari mode Tidur, pekerjaan Anda kembali ditampilkan pada layar.

**X** CATATAN: Jika Anda telah mengeset sistem untuk minta kata sandi saat keluar dari mode Tidur, Anda harus memasukkan kata sandi Windows sebelum pekerjaan Anda kembali ditampilkan pada layar.

### **Menggunakan meter daya dan pengaturan daya**

Meter daya terletak pada desktop Windows. Melalui meter daya Anda dapat mengakses dengan cepat pengaturan daya dan melihat sisa daya baterai.

● Untuk menampilkan persentase sisa daya baterai dan rencana daya saat ini, ketuk ikon meter daya

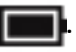

● Untuk menggunakan Opsi Daya, ketuk ikon meter daya , lalu pilih item dari daftar. Anda dapat

juga mengetik power options (opsi daya) dalam kotak pencarian bilah tugas, dan kemudian pilih **Power Options** (Opsi Daya).

Tampilan ikon meter daya yang berbeda-beda menunjukkan apakah tablet bekerja dengan daya baterai atau daya eksternal. Ikon ini juga akan menampilkan sebuah pesan jika tingkat daya baterai sudah rendah atau kritis.

### **Mengeset proteksi kata sandi saat bangun dari mode tidur**

Untuk mengatur agar tablet meminta kata sandi saat keluar dari mode Sleep (Tidur), ikuti langkah-langkah berikut:

- **1.** Ketik power options (opsi daya) dalam kotak pencarian bilah tugas, lalu pilih **Power Options** (Opsi Daya).
	- atau –

Ketuk dan tahan ikon **Power meter** (Meter daya) , lalu pilih **Power Options** (Opsi Daya).

- **2.** Pada jendela kiri, ketuk **Require a password on wakeup** (Minta kata sandi saat bangun).
- **3.** Ketuk **Change Settings that are currently unavailable** (Ubah Pengaturan yang tidak tersedia saat ini).
- **4.** Ketuk **Require a password (recommended)** (Minta kata sandi [direkomendasikan]).
- **F** CATATAN: Jika Anda harus membuat kata sandi akun pengguna atau mengubah kata sandi akun pengguna yang sekarang, ketuk **Create or change your user account password** (Buat atau ubah kata sandi akun pengguna), kemudian ikuti petunjuk pada layar. Jika Anda tidak perlu membuat atau mengubah kata sandi akun pengguna, lanjutkan ke langkah 5.
- **5.** Ketuk **Save changes** (Simpan perubahan).

## **Menggunakan daya baterai**

Jika sebuah baterai terisi ada di dalam tablet dan tablet tersebut tidak dihubungkan ke daya eksternal, tablet akan bekerja dengan daya baterai. Jika tablet dalam keadaan mati dan dilepas dari daya eksternal, baterai dalam tablet lambat laun akan habis. Tablet akan menampilkan pesan jika tingkat daya baterai rendah atau kritis.

Masa pakai baterai tablet bervariasi, bergantung pengaturan pengelolaan daya, program yang berjalan di tablet, kecerahan layar, perangkat eksternal yang terhubung ke tablet, dan faktor lainnya.

## <span id="page-30-0"></span>**Menguji baterai**

Computer Setup memberikan informasi tentang status baterai yang terpasang di tablet.

Untuk menjalankan HP Battery Test:

- **1.** Matikan tablet.
- **2.** Tekan tombol daya dan saat muncul pesan **Press and hold the Volume down button or the ESC key on external Keyboard to enter Startup Menu** (Tekan terus tombol Volume turun atau tombol ESC pada Keyboard eksternal untuk masuk ke Menu Penyalaan), tekan tombol volume turun.

Menu Penyalaan akan ditampilkan.

- **3.** Pilih **F2 System Diagnostics** (F2 Diagnostik Sistem).
- **4.** Tetapkan pilihan untuk Tes Komponen, dan lalu baterai. Ikuti petunjuk pada layar untuk melanjutkan.

### **Menampilkan sisa daya baterai**

**Ketuk ikon Power meter (Meter daya)** 

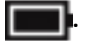

### **Memaksimalkan masa pengosongan daya baterai**

Masa pengosongan baterai berbeda-beda, bergantung fitur yang digunakan sewaktu bekerja dengan daya baterai. Masa pengosongan maksimum secara berangsur akan berkurang seiring menurunnya kapasitas penyimpanan baterai secara alami.

Tips memaksimalkan masa pengosongan daya baterai:

- Kurangi kecerahan layar.
- Pilih pengaturan **Power saver** (Hemat daya) dari Pilihan Daya.

### **Menangani tingkat isi baterai yang rendah**

Informasi di bagian ini menjelaskan tentang tanda peringatan dan respons sistem yang telah diset di pabrik. Beberapa peringatan dan respons sistem untuk tingkat isi baterai yang rendah dapat diubah menggunakan Pilihan Daya. Preferensi yang diset menggunakan Pilihan Daya tidak akan mempengaruhi lampu.

Ketik power options (opsi daya) dalam kotak pencarian bilah tugas, lalu pilih **Power Options** (Opsi Daya).

#### **Mengenali tingkat isi baterai yang rendah**

Jika baterai yang menjadi satu-satunya sumber pasokan daya bagi tablet memiliki tingkat daya yang rendah atau kritis, berikut kondisi yang akan terjadi:

● **Ikon Power meter** (Meter daya) **menampilkan notifikasi bahwa tingkat daya baterai rendah atau** 

kritis.

Jika tablet berada dalam kondisi hidup atau dalam mode Sleep (Tidur), tablet akan tetap berada dalam Sleep (Tidur) untuk sesaat, lalu mati. Data yang tidak tersimpan akan hilang.

#### **Mengatasi tingkat isi baterai yang rendah**

#### **Mengatasi tingkat isi baterai yang rendah jika daya eksternal tersedia**

**▲** Hubungkan salah satu perangkat berikut:

- <span id="page-31-0"></span>**Adaptor AC**
- Perangkat penghubung/ekspansi opsional
- Adaptor daya opsional yang dibeli sebagai aksesori dari HP

#### **Mengatasi tingkat isi baterai yang rendah jika daya eksternal tidak tersedia**

Untuk mengatasi tingkat daya baterai rendah bila catu daya tidak tersedia, simpan pekerjaan Anda, lalu matikan tablet.

## **Menghemat daya baterai**

Untuk menghemat daya baterai dan memaksimalkan masa pakai baterai:

- Kurangi kecerahan tampilan.
- Pilih pengaturan **Power saver** (Hemat daya) dari Pilihan Daya.
- Matikan perangkat nirkabel jika tidak digunakan.
- Lepas perangkat eksternal yang tidak digunakan dan tidak dihubungkan ke catu daya eksternal, seperti harddisk eksternal yang terhubung ke rongga USB.
- Hentikan, nonaktifkan, atau keluarkan kartu media eksternal yang tidak sedang digunakan.
- Sebelum meninggalkan pekerjaan, nyalakan mode Tidur, atau matikan tablet.

## **Membuang baterai bekas**

Jika masa pakai baterai telah berakhir, jangan membuang baterai sebagaimana sampah rumah tangga biasa. Untuk pembuangan baterai komputer, ikuti peraturan dan undang-undang setempat di wilayah Anda.

## **Mengganti baterai**

Baterai di dalam produk ini tidak boleh sembarangan diganti sendiri oleh pengguna. Melepas atau mengganti baterai dapat mempengaruhi ketercakupan jaminan. Jika baterai sudah tidak dapat diisi lagi, hubungi bagian dukungan.

# **Menggunakan daya AC eksternal**

Untuk informasi tentang cara menyambung ke daya AC, rujuk ke panduan *Mulai Cepat* yang tersedia dalam kotak kemasan.

Tablet tidak akan menggunakan daya baterai bila dihubungkan ke daya AC dengan adaptor AC yang disetujui atau melalui perangkat doking/ekspansi opsional.

**PERINGATAN!** Untuk mengurangi kemungkinan masalah keselamatan, gunakan hanya adaptor AC yang diberikan bersama tablet, adaptor AC pengganti yang disediakan oleh HP, atau adaptor AC kompatibel yang dibeli dari HP.

Hubungkan tablet ke daya AC dalam setiap kondisi berikut:

- Saat mengisi atau mengkalibrasi baterai
- Saat menginstal atau mengubah perangkat lunak sistem
- Saat menjalankan pencadangan atau pemulihan

Ketika menghubungkan tablet ke daya AC:

- Baterai akan mulai diisi.
- Kecerahan layar akan bertambah.
- Tampilan ikon meter daya **akan** akan berubah.

Ketika memutus hubungan daya AC:

- Tablet akan beralih ke daya baterai.
- Kecerahan layar secara otomatis akan berkurang untuk menghemat pemakaian baterai.
- Tampilan ikon meter daya **akan berubah.**

# <span id="page-33-0"></span>**7 Kartu microSD**

# **Menggunakan pembaca kartu microSD**

Kartu microSD opsional memberikan kemampuan menyimpan data secara aman dan memudahkan berbagi data. Kartu ini sering kali digunakan dengan kamera dan PDA yang dilengkapi media digital, serta dengan komputer lainnya.

Tablet Anda mendukung fitur baca/tulis untuk kartu microSD SDXC hingga ukuran 2 TB.

## **Memasang kartu microSD**

**A PERHATIAN:** Untuk mengurangi risiko kerusakan pada konektor kartu memori, masukkan kartu microSD pelan-pelan.

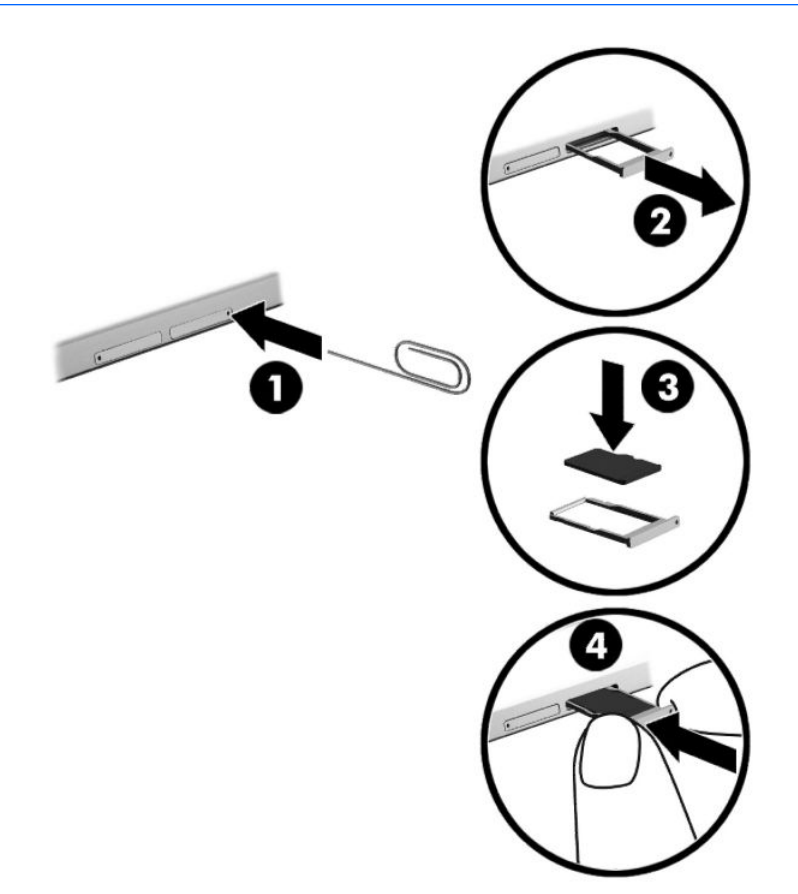

- **1.** Masukkan penjepit kertas yang diluruskan berukuran kecil **(1)** ke dalam lubang akses baki kartu.
- **2.** Tekan perlahan hanya sampai baki kartu keluar.
- **3.** Lepaskan baki **(2)** dari tablet dan masukkan kartu **(3)**.
- <span id="page-34-0"></span>**4.** Pasang kembali baki **(4)** pada tablet.
- **5.** Tekan perlahan pada baki hingga terpasang dengan mapan.

Anda akan mendengar suara jika perangkat telah terdeteksi, dan sebuah menu pilihan akan ditampilkan.

## **Melepas kartu microSD**

**A PERHATIAN:** Untuk mengurangi risiko hilangnya data atau sistem tidak mau merespons, gunakan prosedur berikut untuk mengeluarkan kartu microSD dengan aman.

- **1.** Simpan informasi Anda dan tutup semua program yang terkait dengan kartu microSD.
- **2.** Ketuk ikon lepas perangkat keras pada area notifikasi, di ujung kanan bilah tugas. Kemudian ikuti petunjuk pada layar.

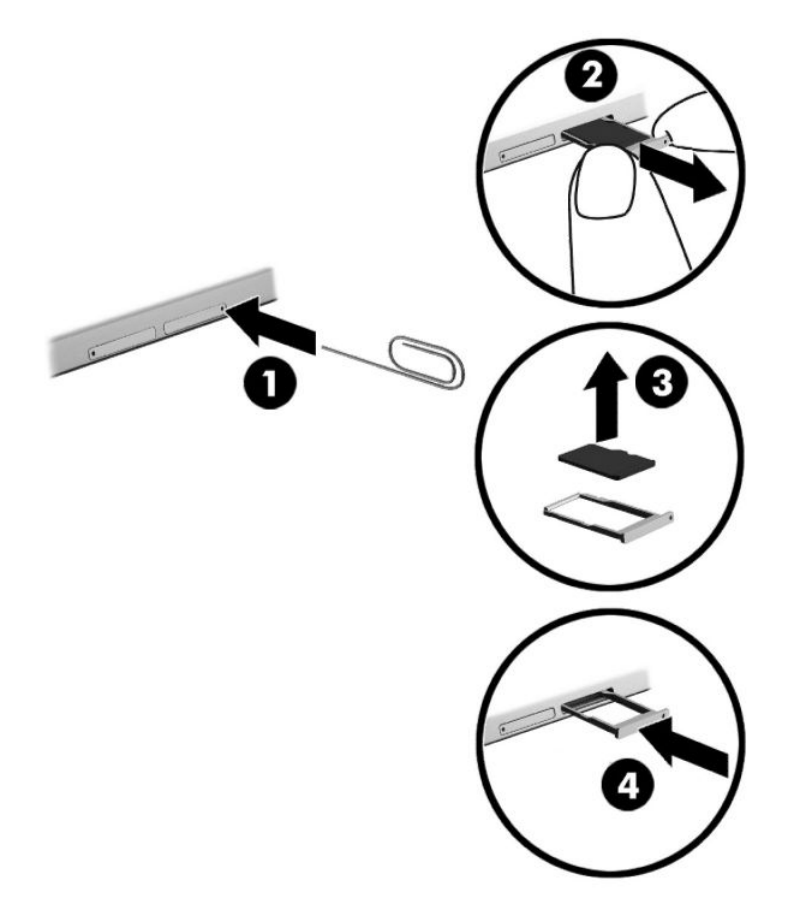

- **3.** Masukkan penjepit kertas yang diluruskan berukuran kecil **(1)** ke dalam lubang akses baki kartu.
- **4.** Tekan perlahan hanya sampai baki kartu keluar.
- **5.** Keluarkan baki **(2)** dari tablet dan keluarkan kartu **(3)**.
- **6.** Pasang kembali baki **(4)** pada tablet.
- **7.** Tekan perlahan pada baki hingga terpasang dengan mapan.

# <span id="page-35-0"></span>**8 Keamanan**

# **Melindungi tablet**

Fitur keamanan standar yang disediakan sistem operasi Windows dan utilitas Computer Setup (BIOS) non-Windows dapat melindungi pengaturan dan data pribadi Anda dari berbagai risiko.

- **<sup>2</sup> CATATAN:** Solusi keamanan dirancang sebagai alat penangkal. Penangkal ini tidak dapat mencegah produk dari penyalahgunaan maupun pencurian.
- **EX CATATAN:** Sebelum mengirim tablet untuk diperbaiki, cadangkan dan hapus file rahasia, lalu hapus semua pengaturan sandi.
- **EX CATATAN:** Beberapa fitur yang dijelaskan dalam bab ini mungkin tidak tersedia di tablet Anda.
- **EX CATATAN:** Tablet Anda mendukung teknologi Absolute Persistence, sebuah layanan pelacakan dan pemulihan online berbasis keamanan yang tersedia di wilayah tertentu. Jika tablet dicuri, maka dapat dilacak setelah pengguna tidak sah mengakses Internet. Anda harus membeli perangkat lunak Absolute Computrace dan berlangganan ke layanannya untuk menggunakan fitur ini. Untuk informasi lebih lanjut tentang teknologi Absolute Persistence dan perangkat lunak Computrace, kunjungi<http://www.hp.com>.

## **Menggunakan kata sandi**

Sandi adalah kumpulan karakter yang Anda pilih untuk mengamankan data tablet. Beberapa jenis kata sandi dapat diset, bergantung cara Anda mengontrol akses terhadap data. Kata sandi dapat diatur di Windows atau Computer Setup yang telah terinstal sebelumnya di tablet.

- Katasandi administrator BIOS diset di Computer Setup dan diatur BIOS sistem.
- Kata sandi Windows diset hanya di sistem operasi Windows.

Anda dapat menggunakan kata sandi yang sama untuk fitur Computer Setup (Konfigurasi Komputer) dan fitur keamanan Windows. Anda juga dapat menggunakan kata sandi yang sama untuk beberapa fitur Computer Setup (Konfigurasi Komputer).

Gunakan tips berikut untuk membuat dan menyimpan kata sandi:

- Saat membuat kata sandi, patuhi persyaratan yang ditetapkan program.
- Jangan menggunakan kata sandi yang sama untuk beberapa aplikasi atau situs web, jangan pula mengulang penggunaan kata sandi Windows untuk situs web maupun aplikasi lainnya.
- Gunakan fitur Password Manager (Pengatur Kata sandi) HP Client Security untuk menyimpan nama pengguna dan kata sandi untuk semua situs web dan aplikasi Anda. Anda dapat membacanya dengan aman bila sewaktu-waktu lupa mengingatnya.
- Jangan simpan katasandi dalam berkas di tablet.

Tabel berikut ini berisi kata sandi yang umum digunakan Windows dan kata sandi administrator BIOS beserta penjelasan fungsinya.

## <span id="page-36-0"></span>**Mengeset kata sandi di Windows**

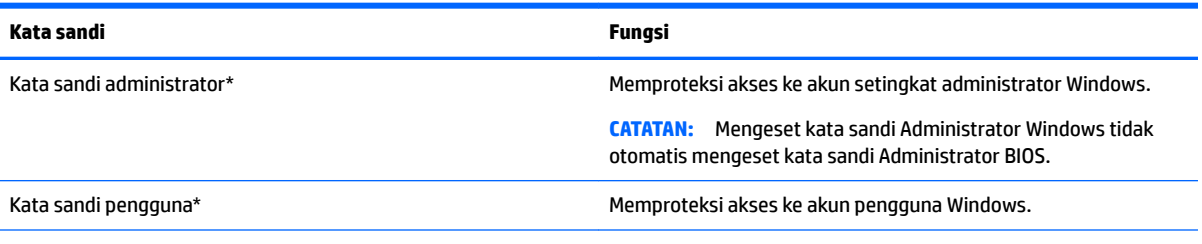

\*Untuk informasi tentang cara mengeset kata sandi administrator Windows atau sandi pengguna Windows, ketik support (dukungan) pada kotak pencarian bilah tugas, dan kemudian pilih aplikasi **HP Support Assistant**.

## **Mengeset katasandi di Computer Setup (Konfigurasi Komputer)**

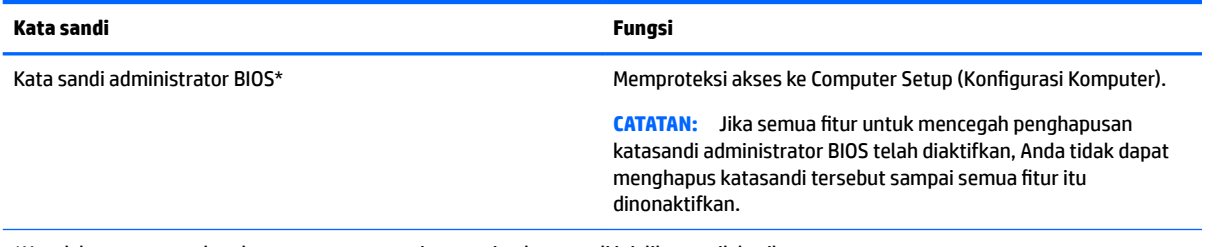

\*Untuk keterangan selengkapnya tentang masing-masing katasandi ini, lihat topik berikut.

## **Mengatur kata sandi administrator BIOS**

Untuk mengeset, mengubah, atau menghapus kata sandi ini, ikuti langkah-langkah berikut:

#### **Mengeset kata sandi administrator BIOS baru**

- **1.** Matikan tablet.
- **2.** Tekan tombol daya dan saat muncul pesan **Press and hold the Volume down button or the ESC key on external Keyboard to enter Startup Menu** (Tekan terus tombol Volume turun atau tombol ESC pada Keyboard eksternal untuk masuk ke Menu Penyalaan), tekan tombol volume turun.

Menu Penyalaan akan ditampilkan.

- **3.** Ketuk **F10 BIOS Setup** (F10 Konfigurasi BIOS).
- **4.** Pilih **Security** (Keamanan), lalu pilih **Setup BIOS Administrator Password** (Kata Sandi Administrator Setup BIOS).
- **5.** Saat diminta, ketikkan kata sandi, lalu tekan **Enter**.
- **6.** Saat diminta, ketikkan kembali kata sandi baru dan konfirmasikan.
- **7.** Untuk menyimpan perubahan dan keluar, pilih **Save** (Simpan), lalu ikuti petunjuk pada layar.

Perubahan akan terlihat setelah tablet dinyalakan ulang.

#### **Mengubah kata sandi administrator BIOS**

- **1.** Matikan tablet.
- **2.** Tekan tombol daya dan saat muncul pesan **Press and hold the Volume down button or the ESC key on external Keyboard to enter Startup Menu** (Tekan terus tombol Volume turun atau tombol ESC pada Keyboard eksternal untuk masuk ke Menu Penyalaan), tekan tombol volume turun.

Menu Penyalaan akan ditampilkan.

- **3.** Ketuk **F10 BIOS Setup** (F10 Konfigurasi BIOS).
- **4.** Pilih **Security** (Keamanan), lalu pilih **Change Password** (Ubah Kata Sandi).
- **5.** Saat diminta, ketikkan kata sandi yang sekarang, lalu tekan **Enter**.
- **6.** Saat diminta, ketikkan kembali kata sandi baru dan konfirmasikan.
- **7.** Untuk menyimpan perubahan dan keluar, pilih **Save** (Simpan), lalu ikuti petunjuk pada layar.

Perubahan akan terlihat setelah tablet dinyalakan ulang.

#### **Menghapus kata sandi administrator BIOS**

- **1.** Matikan tablet.
- **2.** Tekan tombol daya dan saat muncul pesan **Press and hold the Volume down button or the ESC key on external Keyboard to enter Startup Menu** (Tekan terus tombol Volume turun atau tombol ESC pada Keyboard eksternal untuk masuk ke Menu Penyalaan), tekan tombol volume turun.

Menu Penyalaan akan ditampilkan.

- **3.** Ketuk **F10 BIOS Setup** (F10 Konfigurasi BIOS).
- **4.** Pilih **Security** (Keamanan), lalu pilih **Change Password** (Ubah Kata Sandi).
- **5.** Saat diminta, ketikkan kata sandi yang sekarang.
- **6.** Jika diminta kata sandi yang baru, kosongkan kolomnya, lalu lakukan pemilihan untuk menyimpan kata sandi.
- **7.** Baca pesan peringatannya. Untuk melanjutkan, pilih **YES** (YA).
- **8.** Saat diminta untuk memasukkan kata sandi yang baru lagi, kosongkan kolom, lalu lakukan pemilihan untuk menyimpan kata sandi.
- **9.** Untuk menyimpan perubahan dan keluar, pilih **Save** (Simpan), lalu ikuti petunjuk pada layar.

Perubahan akan terlihat setelah tablet dinyalakan ulang.

#### <span id="page-38-0"></span>**Memasukkan kata sandi administrator BIOS**

Jika diminta **BIOS administrator password** (Kata sandi administrator BIOS), ketikkan kata sandi Anda (menggunakan tombol yang sama dengan yang digunakan untuk mengatur kata sandi). Setelah 3 kali upaya memasukkan kata sandi administrator BIOS gagal, Anda harus menyalakan ulang tablet dan mencoba lagi.

## **Menggunakan perangkat lunak antivirus**

Bila Anda menggunakan tablet untuk mengakses e-mail, jaringan, atau Internet, tablet akan berpotensi terkena virus. Virus dapat melumpuhkan sistem operasi, program, maupun utilitas, atau menyebabkannya tidak dapat berfungsi dengan normal.

Perangkat lunak antivirus dapat mendeteksi hampir semua virus, memusnahkannya, dan dalam kebanyakan kasus, memperbaiki kerusakan apapun yang disebabkannya. Agar terus-menerus memberikan perlindungan terhadap virus temuan baru, perangkat lunak antivirus harus selalu diperbarui.

Windows Defender telah diinstal sebelummya di tablet Anda. Anda sangat disarankan untuk tetap menggunakan program antivirus agar dapat memberikan perlindungan sepenuhnya terhadap tablet.

Untuk informasi lebih lanjut tentang virus, akses HP Support Assistant. Untuk mengakses HP Support Assistant, ketik support (dukungan) pada kotak pencarian bilah tugas, lalu pilih aplikasi **HP Support Assistant**.

## **Menggunakan perangkat lunak firewall**

Firewall dirancang untuk mencegah akses tanpa izin ke sistem atau jaringan. Firewall dapat berupa program perangkat lunak yang diinstal di tablet dan/atau jaringan, atau berupa solusi yang terdiri atas perangkat keras dan perangkat lunak.

Berikut adalah dua jenis firewall yang dapat dipertimbangkan:

- Firewall berbasis host—Perangkat lunak yang hanya melindungi tablet yang menjadi lokasi penginstalannya.
- Firewall berbasis jaringan—Diinstal di antara modem DSL atau modem kabel dan jaringan lokal Anda untuk melindungi semua tablet di jaringan.

Jika sebuah firewall diinstal pada sistem, semua data yang dikirim ke dan dari sistem tersebut akan dimonitor dan dibandingkan dengan serangkaian kriteria keamanan yang telah ditetapkan pengguna. Setiap data yang tidak memenuhi kriteria tersebut akan diblokir.

Tablet atau perangkat jaringan Anda mungkin telah menginstal firewall. Jika tidak, tersedia solusi perangkat lunak firewall.

**EX** CATATAN: Dalam kondisi tertentu, firewall dapat memblokir akses ke permainan di Internet, menimbulkan gangguan pada printer atau fitur berbagi berkas pada jaringan, atau memblokir lampiran email yang legal. Untuk mengatasi masalah sementara waktu, nonaktifkan firewall, kerjakan tugas Anda, kemudian aktifkan kembali firewall. Untuk mengatasi masalah secara permanen, konfigurasi ulang firewall.

# **Menginstal pembaruan penting keamanan**

**PERHATIAN:** Microsoft® akan mengirim notifikasi tentang pembaruan penting. Untuk melindungi tablet dari pelanggaran keamanan dan virus, instal semua pembaruan penting dari Microsoft segera setelah Anda menerima peringatan.

Anda dapat memilih bila menginginkan pembaruan terinstal secara otomatis. Untuk mengubah pengaturan, ketik control panel (panel kontrol) di dalam kotak pencarian bilah tugas, lalu pilih **Control Panel** (Panel <span id="page-39-0"></span>Kontrol). Pilih **System and Security** (Sistem dan Keamanan), pilih **Windows Update**, pilih **Change settings**  (Ubah pengaturan), kemudian ikuti petunjuk pada layar.

# **Menggunakan HP Client Security (hanya produk tertentu)**

Perangkat lunak HP Client Security telah diinstal sebelumnya di tablet. Perangkat lunak ini dapat diakses melalui ikon HP Client Security di ujung kanan bilah tugas atau melalui Windows Panel Control (Panel Kontrol Windows). Perangkat lunak ini menyediakan fitur keamanan yang membantu mencegah akses tanpa izin terhadap tablet, jaringan, dan data-data penting. Untuk informasi lebih lanjut, lihat Bantuan perangkat lunak HP Client Security.

## **Menggunakan HP Touchpoint Manager (hanya produk tertentu)**

HP Touchpoint Manager adalah solusi TI berbasis cloud yang memungkinkan pelaku bisnis untuk mengelola dan mengamankan aset perusahaan mereka. HP Touchpoint Manager membantu melindungi perangkat terhadap malware dan serangan lainnya, memantau kesehatan perangkat, dan memungkinkan Anda untuk mengurangi waktu yang digunakan untuk mengatasi perangkat pengguna akhir dan masalah keamanan. Anda dapat dengan cepat mengunduh dan menginstal perangkat lunak, dengan biaya yang sangat efektif dibandingkan dengan solusi tradisional internal.

# **Menggunakan TPM (hanya produk tertentu)**

**PENTING:** Sebelum mengaktifkan Trusted Platform Module (TPM)/Modul Platfrom Terpercaya pada sistem ini, Anda harus memastikan bahwa Anda menggunakan TPM dimaksudkan dan telah sesuai dengan undangundang, peraturan dan kebijakan setempat dan persetujuan atau lisensi harus didapat jika berlaku. Untuk setiap masalah kepatuhan yang timbul dari pengoperasian/penggunaan TPM oleh pengguna yang melanggar ketentuan tersebut di atas, Anda harus menanggung semua kewajiban sepenuhnya dan semata-mata. HP tidak bertanggung jawab untuk kewajiban apapun yang terkait.

TPM memberikan keamanan tambahan untuk tablet Anda. Anda dapat memodifikasi pengaturan TPM melalui Computer Setup (Konfigurasi Komputer) (BIOS).

Pengaturan TPM hanya akan ditampilkan setelah Anda membuat kata sandi administrator BIOS. Untuk informasi lebih lanjut tentang mengatur kata sandi, lihat [Mengatur kata sandi administrator BIOS](#page-36-0) [pada hal. 27](#page-36-0).

**<sup>2</sup> CATATAN:** Jika Anda mengubah pengaturan TPM ke Hidden (Tersembunyi), TPM tidak akan terlihat dalam sistem operasi.

Untuk mengakses pengaturan TPM dalam Computer Setup:

- **1.** Matikan tablet.
- **2.** Tekan tombol daya dan saat muncul pesan **Press and hold the Volume down button or the ESC key on external Keyboard to enter Startup Menu** (Tekan terus tombol Volume turun atau tombol ESC pada Keyboard eksternal untuk masuk ke Menu Penyalaan), tekan tombol volume turun.

Menu Penyalaan akan ditampilkan.

- **3.** Ketuk **F10 BIOS Setup** (F10 Konfigurasi BIOS).
- **4.** Pilih **Security** (Keamanan), pilih **TPM**, lalu ikuti petunjuk di layar..

# <span id="page-40-0"></span>**9 Pemeliharaan**

Pemeliharaan rutin penting dilakukan untuk menjaga tablet tetap dalam kondisi optimal. Bab ini juga memberikan petunjuk cara memperbarui program dan driver, langkah-langkah untuk membersihkan tablet, dan tips bepergian dengan membawa (atau mengirim) tablet.

## **Memperbarui program dan driver**

HP menyarankan agar Anda memperbarui program dan driver secara teratur. Pembaruan dapat mengatasi masalah serta memberikan fitur dan pilihan baru pada tablet. Misalnya, komponen grafis versi lama tidak akan bekerja dengan baik di perangkat lunak terbaru. Tanpa driver terbaru, Anda tidak akan memperoleh manfaat maksimal dari perangkat Anda.

Kunjungi<http://www.hp.com/support> untuk mengunduh versi terbaru program dan driver HP. Selain itu, daftarkan juga untuk menerima notifikasi otomatis saat pembaruan tersebut telah tersedia.

Jika Anda ingin memperbarui program dan driver, ikuti petunjuk berikut:

**1.** Ketik support (dukungan) pada kotak pencarian bilah tugas, dan kemudian pilih aplikasi **HP Support Assistant**.

– atau –

Ketuk ikon tanda tanya di bilah tugas.

- **2.** Pilih **My PC** (PC Saya), pilih tab **Updates** (Pembaruan), lalu pilih **Check for updates and messages**  (Periksa pembaruan dan pesan).
- **3.** Ikuti petunjuk pada layar.

## **Membersihkan tablet**

Gunakan produk berikut untuk membersihkan tablet dengan aman:

- Amonium klorida benzil dimetil dengan kadar kepekatan 0,3 persen (misalnya, kain pembersih antikuman sekali-pakai, yang dijual dengan aneka merek)
- Cairan pembersih kaca bebas alkohol
- Solusi air dan sabun lembut
- Kain pembersih kering dengan serat mikro atau kain kamois (kain anti statis bebas minyak)
- Kain lap bebas muatan listrik
- **A PERHATIAN:** Hindari larutan berdaya pembersih kuat karena dapat merusak tablet secara permanen. Jika Anda tidak yakin dengan keamanan suatu produk pembersih tablet, periksa kandungan zat produk tersebut untuk memastikannya tidak mengandung bahan seperti alkohol, asetona, amonium klorida, klorida metilin, dan hidrokarbon.

Bahan berserat, seperti kertas tisu, yang dapat menggores permukaan tablet. Lama-lama, partikel kotoran dan zat pembersih dapat terperangkap masuk ke dalam goresan-goresan itu.

## <span id="page-41-0"></span>**Prosedur pembersihan**

Ikuti prosedur di bagian ini untuk membersihkan tablet dengan aman.

- **A PERINGATAN!** Untuk mencegah sengatan listrik atau kerusakan komponen, jangan coba-coba membersihkan tablet saat menyala.
	- **1.** Matikan tablet.
	- **2.** Putuskan daya AC.
	- **3.** Putuskan sambungan semua perangkat eksternal yang dialiri daya.
- **PERHATIAN:** Untuk mencegah kerusakan pada komponen internal, jangan menyemprotkan bahan atau cairan pembersih langsung pada permukaan tablet. Cairan yang diteteskan pada permukaan dapat merusak komponen internal secara permanen.

#### **Membersihkan layar**

Usap layar secara perlahan menggunakan kain lembut tidak berbulu yang telah dibasahi sedikit dengan cairan pembersih kaca bebas alkohol.

#### **Membersihkan bagian samping atau belakang**

Untuk membersihkan bagian samping atau belakang, gunakan kain lembut serat mikro atau kain kamois yang telah dibasahi sedikit dengan salah satu larutan pembersih yang disebutkan sebelumnya, atau gunakan lap pembersih antikuman sekali-pakai yang sesuai.

**<sup>2</sup> CATATAN:** Saat membersihkan bagian belakang tablet, lakukan dengan gerakan melingkar untuk membantu mengangkat kotoran dan debu.

## **Bepergian dengan membawa atau mengapalkan tablet**

Jika Anda harus bepergian dengan membawa atau mengapalkan tablet, ikuti tips berikut agar perangkat tetap aman.

- Siapkan tablet untuk dibawa bepergian atau dikapalkan:
	- Cadangkan data ke drive eksternal.
	- Keluarkan semua kartu media eksternal, seperti kartu memori.
	- Matikan kemudian lepas kabel semua perangkat eksternal.
	- Matikan tablet.
- Bawa serta cadangan data Anda. Simpan cadangan terpisah dari tablet.
- Saat bepergian menggunakan pesawat, bawa tablet dengan menjinjingnya di tangan; jangan satukan dengan tas Anda lainnya.

**APERHATIAN:** Hindarkan drive dari paparan medan magnet. Perangkat keamanan bermuatan medan magnet di bandara di antaranya adalah pintu detektor dan tongkat keamanan. Ban berjalan dan perangkat keamanan serupa di bandara yang memeriksa tas bawaan menggunakan sinar X dan tidak bersifat magnet sehingga tidak akan merusak drive.

● Jika Anda akan menggunakan tablet selama di pesawat, simak pengumuman di pesawat mengenai kapan waktu yang diizinkan untuk menggunakan tablet. Penggunaan tablet selama dalam pesawat diatur sesuai kebijakan maskapai penerbangan.

- Jika Anda akan mengirimkan tablet, gunakan kemasan pelindung yang sesuai dan beri label "MUDAH PECAH."
- Penggunaan perangkat nirkabel di sejumlah lingkungan mungkin dibatasi. Pembatasan tersebut bisa berlaku di pesawat, rumah sakit, area dekat bahan peledak, dan tempat-tempat yang berbahaya. Jika Anda tidak yakin dengan kebijakan yang berlaku untuk penggunaan perangkat nirkabel dalam tablet, mintalah izin penggunaan perangkat sebelum menyalakannya.
- Jika Anda bepergian ke luar negeri, ikuti saran berikut:
	- Baca peraturan bea cukai yang terkait dengan tablet untuk setiap negara/wilayah yang menjadi tujuan perjalanan Anda.
	- Periksa persyaratan kabel dan adaptor daya untuk setiap lokasi yang akan menjadi tempat penggunaan tablet. Konfigurasi tegangan, frekuensi, dan steker berbeda-beda.
	- **PERINGATAN!** Untuk mengurangi risiko sengatan listrik, terbakar, atau kerusakan perangkat, jangan coba-coba menghidupkan tablet dengan alat pengubah tegangan yang dijual untuk peralatan rumah tangga.

# <span id="page-43-0"></span>**10 Pencadangan dan pemulihan**

Untuk melindungi informasi Anda, buat media pemulihan menggunakan Ʈash drive eksternal opsional dan gunakan cadangan Windows dan kembalikan utilitas untuk membuat cadangan dan membuat titik pengembalian sistem. Jika terjadi kegagalan sistem, Anda dapat menggunakan berkas cadangan tersebut untuk mengembalikan isi tablet.

**PENTING:** Jika Anda akan membuat pemulihan media atau menggunakan pemulihan media untuk memulihkan sistem Anda, daya baterai tablet harus tersisa setidaknya 70% sebelum memulai proses pemulihan.

**CATATAN:** Untuk petunjuk detail tentang berbagai pilihan pencadangan dan pemulihan, lihat aplikasi Get started (Memulai).

Jika terjadi ketidakstabilan sistem, HP menganjurkan Anda untuk mencetak prosedur pemulihan dan menyimpannya untuk penggunaan di lain waktu.

**EX CATATAN:** Windows memiliki fitur User Account Control (Kontrol Akun Pengguna) untuk meningkatkan keamanan tablet. Anda mungkin akan dimintai izin atau sandi untuk tugas-tugas, seperti menginstal perangkat lunak, menjalankan utilitas, atau mengubah pengaturan Windows. Untuk informasi lebih lanjut, lihat aplikasi Get started (Memulai).

## **Membuat media pemulihan dan cadangan**

Cara untuk membuat media pemulihan dan pencadangan berikut ini tersedia.

- Gunakan HP Recovery Manager untuk membuat media setelah Anda berhasil mengonfigurasikan tablet. Langkah ini bisa membuat gambar Windows Reset (Pengaturan Ulang Windows) dapat digunakan untuk menginstal ulang sistem operasi awal jika hard drive rusak atau telah diganti. Untuk informasi tentang pembuatan media pemulihan, lihat Membuat media pemulihan pada hal. 34.
- Gunakan alat dari Windows untuk membuat titik pengembalian sistem dan membuat cadangan informasi pribadi.

Untuk informasi lebih lanjut, lihat [Mencadangkan data pada hal. 35](#page-44-0).

#### **Membuat media pemulihan**

HP Recovery Manager adalah program perangkat lunak yang menawarkan cara membuat media pemulihan (menggunakan Ʈash drive) setelah Anda berhasil mengeset tablet. Media pemulihan dapat digunakan untuk menjalankan pemulihan sistem jika hard drive mengalami kerusakan. Pemulihan sistem akan menginstal ulang sistem operasi asli. Media pemulihan juga dapat digunakan untuk memperbaiki sistem jika Anda mengganti hard drive.

- Gunakan alat bantu pemulihan ini dengan hati-hati dan simpan di tempat yang aman.
- HP Recovery Manager memeriksa tablet dan menentukan kapasitas penyimpanan yang diperlukan untuk media yang akan dibutuhkan.
- Proses pembuatan membutuhkan waktu satu jam atau lebih. Jangan menghentikan proses pembuatan.

Untuk membuat media pemulihan:

- <span id="page-44-0"></span>**1.** Ketik recovery (pemulihan) ke dalam kotak pencarian bilah tugas, dan kemudian pilih **HP Recovery Manager**.
- **2.** Pilih **Create recovery media** (Buat pemulihan media), kemudian ikuti petunjuk di layar.

## **Mencadangkan data**

Pemulihan yang dilakukan setelah terjadi kegagalan fungsi sistem akan sesuai dengan cadangan yang dibuat terakhir kali. Anda harus langsung membuat media perbaikan sistem dan cadangan awal begitu proses pengesetan (setup) awal sistem selesai. Setiapkali menambah perangkat lunak baru dan berkas data, Anda harus langsung mencadangkan sistem secara teratur agar cadangan terkini tetap tersedia.

Untuk informasi lebih lanjut tentang fitur pencadangan Windows, lihat aplikasi Get started (Memulai).

# **Menjalankan pemulihan sistem**

Beberapa pilihan tersedia untuk memulihkan sistem Anda. Pilih metode yang paling sesuai dengan situasi dan tingkat kemahiran.

- Jika tablet Anda tidak berfungsi dengan semestinya dan Anda perlu mengembalikan stabilitas sistem, pilihan Windows Refresh membantu sistem tetap segar dan menjaga konten penting Anda. Untuk informasi lebih lanjut, lihat aplikasi Get started (Memulai).
	- Pilih tombol **Start** (Mulai), dan kemudian pilih aplikasi **Get started** (Memulai).
- Alat pemulihan Windows: Anda dapat menggunakan alat Backup and Restore (Pencadangan dan Pengembalian) Windows untuk memulihkan data yang telah dicadangkan sebelumnya. Anda juga dapat menggunakan Startup Repair (Perbaikan Penyalaan) Windows untuk memperbaiki masalah yang mungkin telah membuat Windows tidak dapat melangsungkan penyalaan dengan benar. Lihat Menggunakan alat pemulihan Windows pada hal. 35.
- Pilihan Windows Reset memungkinkan melakukan format ulang tablet Anda secara detail, atau menghapus informasi pribadi sebelum menyerahkan atau mendaur-ulang tablet tersebut. Untuk informasi lebih lanjut tentang fitur-fitur ini, lihat aplikasi Get started (Memulai).
	- Pilih tombol **Start** (Mulai), dan kemudian pilih aplikasi **Get started** (Memulai).

**<sup>2</sup> CATATAN:** Jika Anda tidak dapat menyalakan ulang tablet Anda, hubungi bagian dukungan.

## **Menggunakan alat pemulihan Windows**

Jika tablet tidak berfungsi dengan benar dan stabilitas sistem perlu dikembalikan, pilihan Windows Refresh dapat digunakan untuk menyegarkan sistem dan mempertahankan data penting Anda.

Alat bantu pemulihan Windows menawarkan kemampuan untuk memulihkan informasi yang sebelumnya dicadangkan serta menyegarkan tablet.

Pilihan Windows Reset memungkinkan melakukan format ulang tablet Anda secara detail, atau menghapus informasi pribadi sebelum menyerahkan atau mendaur-ulang tablet tersebut. Untuk informasi lebih lanjut tentang fitur-fitur ini, lihat aplikasi Get started (Memulai).

Untuk memulihkan informasi yang telah dicadangkan sebelumnya, lihat aplikasi Get started (Memulai) untuk langkah-langkah memulihkan berkas dan folder.

Untuk memulihkan informasi Anda menggunakan Windows Startup Repair (Perbaikan Penyalaan Windows), ikuti langkah-langkah berikut:

- **A PERHATIAN:** Beberapa pilihan Perbaikan Penyalaan akan menghapus seluruh isi dan memformat ulang harddisk. Semua berkas yang telah dibuat dan perangkat lunak apapun yang terinstal di tablet akan terhapus secara permanen. Bila pemformatan ulang telah selesai, proses pemulihan akan mengembalikan sistem operasi beserta driver, perangkat lunak, dan utilitas dari cadangan yang digunakan untuk pemulihan.
- **EX CATATAN:** Flash drive eksternal mungkin diperlukan untuk menjalankan prosedur ini.
	- **1.** Jika memungkinkan, cadangkan semua berkas pribadi.
	- **2.** Tekan tombol daya dan saat muncul pesan **Press and hold the Volume down button or the ESC key on external Keyboard to enter Startup Menu** (Tekan terus tombol Volume turun atau tombol ESC pada Keyboard eksternal untuk masuk ke Menu Penyalaan), tekan tombol volume turun.

Menu Penyalaan akan ditampilkan.

- **3.** Ketuk **F11 HP Recovery**.
- **4.** Pilih **Troubleshoot** (Mengatasi masalah), pilih **Advanced Options** (Pilihan Lanjutan), lalu pilih **Startup Repair** (Perbaiki Pengaktifan).
- **5.** Ikuti petunjuk pada layar.
- **<sup>2</sup> CATATAN:** Untuk informasi lainnya tentang pemulihan informasi dengan menggunakan alat bantu Windows, lihat aplikasi Get started (Memulai).

## <span id="page-46-0"></span>**Mengubah urutan perangkat boot**

Untuk mengubah urutan boot agar Anda dapat menjalankan booting dari perangkat eksternal:

**EX** CATATAN: Diperlukan flashdisk eksternal untuk menjalankan prosedur ini.

- **1.** Jika memungkinkan, cadangkan semua berkas pribadi.
- **2.** Matikan tablet.
- **3.** Hubungkan flashdisk eksternal.
- **4.** Matikan tablet.
- **5.** Tekan tombol daya dan saat muncul pesan **Press and hold the Volume down button or the ESC key on external Keyboard to enter Startup Menu** (Tekan terus tombol Volume turun atau tombol ESC pada Keyboard eksternal untuk masuk ke Menu Penyalaan), tekan tombol volume turun.

Menu Penyalaan akan ditampilkan.

- **6.** Sentuh **F9 Boot Options** (F9 Pilihan Boot).
- **7.** Pilih flashdisk eksternal sebagai perangkat boot.
- **8.** Nyalakan ulang tablet.

# <span id="page-47-0"></span>**11 Menggunakan Computer Setup (Konfigurasi Komputer) (BIOS)**

Computer Setup, atau F10 BIOS Setup (Basic Input/Output System), mengontrol komunikasi antara seluruh perangkat masukan dan keluaran pada sistem (seperti drive disk, layar, keyboard, mouse, dan printer). Computer Setup mencakup pengaturan untuk setiap jenis perangkat yang terinstal, urutan pengaktifan tablet, dan kapasitas memori sistem serta memori tambahan.

**<sup>2</sup> CATATAN:** Lakukan dengan sangat hati-hati saat membuat perubahan di Computer Setup (Konfigurasi Komputer). Setiap kesalahan dapat membuat tablet tidak beroperasi dengan semestinya.

# **Menjalankan Computer Setup (Konfigurasi Komputer)**

- **1.** Matikan tablet.
- **2.** Tekan tombol daya dan saat muncul pesan **Press and hold the Volume down button or the ESC key on external Keyboard to enter Startup Menu** (Tekan terus tombol Volume turun atau tombol ESC pada Keyboard eksternal untuk masuk ke Menu Penyalaan), tekan tombol volume turun.

Menu pengaktifan akan ditampilkan.

**3.** Ketuk F10 BIOS Setup (F10 Konfigurasi BIOS) untuk masuk ke Computer Setup.

## **Menavigasi dan memilih dalam Computer Setup (Konfigurasi Komputer)**

Untuk menavigasi dan memilih dalam Computer Setup (Konfigurasi Komputer), ikuti langkah-langkah berikut:

- **1.** Matikan tablet.
- **2.** Tekan tombol daya dan saat muncul pesan **Press and hold the Volume down button or the ESC key on external Keyboard to enter Startup Menu** (Tekan terus tombol Volume turun atau tombol ESC pada Keyboard eksternal untuk masuk ke Menu Penyalaan), tekan tombol volume turun.

Menu pengaktifan akan ditampilkan.

- **3.** Ketuk F10 BIOS Setup (F10 Konfigurasi BIOS) untuk masuk ke Computer Setup.
	- Sentuh menu atau item menu untuk memilihnya.
	- Untuk menutup kotak dialog yang terbuka dan kembali ke layar Computer Setup utama, sentuh **Escape** (Keluar), dan kemudian ikuti petunjuk pada layar.
- **4.** Untuk keluar dari menu Computer Setup tanpa menyimpan perubahan, pilih **Main** (Utama), pilih **Ignore Changes and Exit** (Abaikan Perubahan dan Keluar), dan kemudian ikuti petunjuk pada layar.

– atau –

Untuk menyimpan perubahan dan keluar, pilih **Main** (Utama), pilih **Save Changes and Exit** (Simpan Perubahan dan Keluar), dan kemudian ikuti petunjuk di layar.

# <span id="page-48-0"></span>**Mengembalikan pengaturan standar di Computer Setup (Konfigurasi Komputer)**

**<sup>2</sup> CATATAN:** Mengembalikan pengaturan standar tidak akan mengubah mode harddisk.

Untuk mengembalikan semua pengaturan dalam Computer Setup (Konfigurasi Komputer) ke nilai yang diset dari pabriknya, ikuti langkah-langkah berikut:

- **1.** Matikan tablet.
- **2.** Tekan tombol daya dan saat muncul pesan **Press and hold the Volume down button or the ESC key on external Keyboard to enter Startup Menu** (Tekan terus tombol Volume turun atau tombol ESC pada Keyboard eksternal untuk masuk ke Menu Penyalaan), tekan tombol volume turun.

Menu pengaktifan akan ditampilkan.

- **3.** Ketuk **F10 BIOS Setup** (F10 Konfigurasi BIOS) untuk masuk ke Computer Setup.
- **4.** Pilih **Main** (Utama), dan kemudian sentuh **Restore Defaults** (Kembalikan Pengaturan Standar).
- **5.** Ikuti petunjuk pada layar.
- **6.** Buat pilihan untuk menyimpan perubahan dan keluar.

Perubahan akan terlihat setelah tablet dinyalakan ulang.

**ET CATATAN:** Pengaturan kata sandi dan keamanan tidak akan berubah bila Anda mengembalikan pengaturan standar.

## **Memperbarui BIOS**

Versi terbarukan BIOS mungkin tersedia di situs web HP.

Sebagian besar pembaruan BIOS di situs Web HP dikemas dalam file terkompresi yang disebut *SoftPaq*.

Beberapa paket download dilengkapi file Readme.txt yang berisi informasi terkait dengan cara menginstal dan mengatasi masalah file tersebut.

#### **Menentukan versi BIOS**

Untuk mengetahui apakah pembaruan BIOS yang tersedia berisi versi BIOS yang lebih baru dari versi yang saat ini terinstal di tablet, Anda harus mengetahui versi BIOS sistem yang terinstal saat ini.

Informasi versi BIOS (juga dikenal dengan *ROM date* (Tanggal ROM) dan *System BIOS* (BIOS Sistem)) dapat dilihat dari aplikasi HP Support Assistant. Anda juga dapat menampilkan versi tersebut dari Pengaturan BIOS.

- **1.** Matikan tablet.
- **2.** Tekan tombol daya dan saat muncul pesan **Press and hold the Volume down button or the ESC key on external Keyboard to enter Startup Menu** (Tekan terus tombol Volume turun atau tombol ESC pada Keyboard eksternal untuk masuk ke Menu Penyalaan), tekan tombol volume turun.

Menu pengaktifan akan ditampilkan.

- **3.** Ketuk F10 BIOS Setup (F10 Konfigurasi BIOS) untuk masuk ke Computer Setup.
- **4.** Pilih **Main** (Utama), pilih **System Information** (Informasi Sistem), lalu catat versi BIOS Anda.
- **5.** Buat pilihan untuk keluar tanpa menyimpan perubahan.

# <span id="page-49-0"></span>**Mengunduh pembaruan BIOS**

**PERHATIAN:** Untuk mengurangi risiko kerusakan tablet atau gagalnya penginstalan, unduh dan instal pembaruan BIOS hanya apabila tablet terhubung ke daya eksternal (berfungsi) melalui adaptor AC. Jangan mengunduh atau menginstal update BIOS saat tablet beroperasi dengan daya baterai, terhubung ke perangkat penyambungan opsional, atau tersambung ke catu daya opsional. Selama pengunduhan dan penginstalan berlangsung, ikuti petunjuk berikut:

Jangan memutus sambungan daya pada tablet dengan mencabut kabel daya dari stopkontak AC.

Jangan mematikan tablet atau menyalakan mode Tidur.

Jangan memasang, melepas, menghubung atau memutus hubungan segala macam perangkat maupun kabel.

**1.** Ketik support (dukungan) pada kotak pencarian bilah tugas, dan kemudian pilih aplikasi **HP Support Assistant**.

– atau –

Ketuk ikon tanda tanya di bilah tugas.

- **2.** Tetapkan pilihan untuk pembaruan.
- **3.** Ikuti petunjuk pada layar.
- **4.** Di area unduhan, ikuti langkah-langkah berikut:
	- **a.** Kenali pembaruan BIOS terkini dan bandingkan dengan versi BIOS yang saat ini terinstal di tablet. Catat tanggal, nama, atau pengenal lainnya. Anda mungkin memerlukan informasi ini untuk mencari pembaruan tersebut nanti setelah diunduh ke harddisk.
	- **b.** Ikuti petunjuk pada layar untuk mengunduh pilihan Anda ke dalam harddisk.

Jika versi pembaruan lebih baru dari versi BIOS Anda, catat jalur ke lokasi di harddisk tempat pembaruan BIOS yang diunduh disimpan. Anda harus mengakses jalur ini jika telah siap menginstal pembaruan tersebut.

Prosedur penginstalan BIOS berbeda-beda. Setelah pengunduhan selesai, ikuti petunjuk yang ditampilkan pada layar. Jika tidak ada petunjuk yang ditampilkan, ikuti langkah-langkah berikut:

- **1.** Masukkan file dalam kotak pencarian bilah tugas, dan kemudian pilih **File Explorer**.
- **2.** Pilih tujuan di hard drive. Tujuan harddisk biasanya adalah Disk Lokal (C:).
- **3.** Dengan menggunakan jalur harddisk yang telah Anda catat sebelumnya, buka folder di harddisk yang berisi pembaruan.
- **4.** Klik dua kali berkas yang memiliki ekstensi .exe (misalnya, namaberkas.exe).

Penginstalan BIOS akan dimulai.

**5.** Selesaikan penginstalan dengan mengikuti petunjuk pada layar.

**EX** CATATAN: Setelah pesan pada layar melaporkan bahwa penginstalan sudah berhasil, Anda dapat menghapus berkas yang telah diunduhkan dari harddisk.

**T** CATATAN: Jika Anda hendak menghubungkan tablet ke jaringan, hubungi administrator jaringan sebelum menginstal pembaruan perangkat lunak, terutama pembaruan BIOS sistem.

# <span id="page-50-0"></span>**12 Menggunakan HP PC Hardware Diagnostics (UEFI)**

HP PC Hardware Diagnostics merupakan teknologi Unified Extensible Firmware Interface (UEFI) untuk melakukan tes diagnostik, sehingga Anda bisa tahu apakah perangkat keras tablet berfungsi dengan baik atau tidak. Alat bantu yang berjalan di luar sistem operasi ini akan mengisolir setiap kegagalan fungsi perangkat keras dari berbagai masalah yang disebabkan sistem operasi atau komponen perangkat lunak lainnya.

Untuk memulai HP PC Hardware Diagnostics (UEFI):

- **1.** Matikan tablet.
- **2.** Tekan tombol daya dan saat muncul pesan **Press and hold the Volume down button or the ESC key on external Keyboard to enter Startup Menu** (Tekan terus tombol Volume turun atau tombol ESC pada Keyboard eksternal untuk masuk ke Menu Penyalaan), tekan tombol volume turun.

Menu Penyalaan akan ditampilkan.

- **3.** Pilih **F2 System Diagnostics** (F2 Diagnostik Sistem).
- **4.** Setelah alat diagnostik terbuka, pilih jenis tes diagnostik yang ingin dijalankan, kemudian ikuti petunjuk pada layar.
- **<sup>2</sup> CATATAN:** Jika Anda ingin menghentikan pengujian diagnostik, tekan tombol volume turun.

# **Mengunduh HP PC Hardware Diagnostics (UEFI)**

**<sup>2</sup> CATATAN:** Petunjuk untuk mengunduh HP PC Hardware Diagnostics (UEFI) hanya tersedia dalam bahasa Inggris.

Metode yang disarankan adalah untuk mengunduh UEFI untuk tablet Anda. Anda juga dapat mengunduh UEFI ke perangkat USB; tergantung pada jenis perangkat USB yang digunakan, port untuk USB Tipe-C mungkin diperlukan untuk mentransfer data tersebut ke tablet.

Terdapat dua pilihan untuk mengunduh HP PC Hardware Diagnostics.

**Pilihan 1: Laman HP PC Diagnostics**—Menyediakan akses ke versi UEFI terbaru

- **1.** Kunjungi [http://www.hp.com/go/techcenter/pcdiags.](http://www.hp.com/go/techcenter/pcdiags)
- **2.** Klik tautan **Download** (Unduh) dalam HP PC Hardware Diagnostics, dan kemudian pilih **Run** (Jalankan).

**Pilihan 2: Halaman Dukungan dan Driver**—Menyediakan unduhan untuk produk yang spesifik versi sebelumnya dan berikutnya

- **1.** Kunjungi<http://www.hp.com>.
- **2.** Arahkan pointer ke **Support** (Dukungan), terletak di bagian atas halaman, lalu klik **Download Driver**  (Unduh Driver).
- **3.** Pada kotak teks, ketikkan nama produk, lalu klik **Go** (Mulai).

– atau –

Klik **Find Now** (Cari Sekarang) untuk mendeteksi produk HP Anda secara otomatis.

- **4.** Pilih model tablet Anda, lalu pilih sistem operasinya.
- **5.** Di bagian **Diagnostic** (Diagnostik), klik **HP UEFI Support Environment** (Lingkungan Dukungan HP UEFI). – atau –

Klik **Download** (Unduh), lalu pilih **Run** (Jalankan).

# <span id="page-52-0"></span>**13 Pelepasan Muatan Listrik Statis**

Pelepasan muatan listrik statis adalah pelepasan muatan listrik statis ketika dua benda bersentuhan, misalnya, sengatan yang Anda rasakan saat berjalan di atas karpet dan menyentuh kenop pintu logam.

Pelepasan muatan listrik statis dari jari atau konduktor elektrostatis lainnya dapat merusak komponen elektronik.

Untuk mencegah kerusakan komputer, kerusakan drive, atau kehilangan data, perhatikan tindakan pencegahan berikut:

- Jika petunjuk pelepasan atau pemasangan komponen meminta Anda melepaskan komputer dari catu daya, pastikan dulu komputer telah diarde dengan benar.
- Simpan komponen dalam wadah anti-elektrostatis sampai Anda siap memasangnya.
- Jangan sentuh pin, timah, dan rangkaian. Hindari memegang komponen elektronik sebisa mungkin.
- Gunakan alat bantu yang tidak bermuatan magnet.
- Sebelum menangani komponen, lepaskan muatan listrik statis dengan menyentuh permukaan logam tanpa cat.
- Jika Anda melepas komponen, simpan komponen tersebut ke dalam wadah anti-elektrostatis.

# <span id="page-53-0"></span>**14 Keterjangkauan**

HP merancang, menghasilkan dan memasarkan produk dan layanan yang dapat digunakan oleh siapa saja, termasuk orang dengan keterbatasan, baik dengan basis berdiri sendiri atau dengan perangkat alat bantu yang sesuai.

# **Teknologi alat bantu yang didukung**

Produk HP mendukung berbagai teknologi alat bantu sistem operasi dan dapat dikonfigurasikan untuk bekerja dengan teknologi alat bantu tambahan. Menggunakan fitur Cari pada perangkat Anda untuk mencari informasi lebih lanjut tentang fitur-fitur alat bantu.

# **Menghubungi bagian dukungan**

Kami secara berkesinambungan menyempurnakan aksesibilitas produk dan layanan kami dan menanti umpan balik dari pengguna. Jika Anda bermasalah dengan produk atau ingin memberi tahu kami tentang fitur aksesibilitas yang telah membantu Anda, silakan hubungi kami di +1 (888) 259-5707, Senin sampai Jumat, pukul 6.00 sampai 21.00, Waktu Pegunungan Amerika Utara. Jika Anda tuli atau mengalami kesulitan pendengaran dan menggunakan VRS/TRS/WebCapTel, hubungi kami jika Anda memerlukan dukungan teknis atau mempunyai pertanyaan tentang aksesibilitas melalui telepon +1 (877) 656-7058, Senin sampai Jumat, pukul 6.00 sampai 21.00, Waktu Pegunungan Amerika Utara.

**CATATAN:** Dukungan hanya dalam bahasa Inggris.

**T** CATATAN: Untuk informasi lebih lanjut tentang produk teknologi alat bantu tertentu, hubungi dukungan pelanggan untuk produk tersebut.

# <span id="page-54-0"></span>**Indeks**

#### **A**

Aksesibilitas [44](#page-53-0) antena WLAN, mengenali [7](#page-16-0) Antena WWAN, mengenali [6](#page-15-0) Area NFC, mengenali [6](#page-15-0) Audio [18](#page-27-0)

#### **B**

baterai membuang [22](#page-31-0) menampilkan sisa daya baterai [21](#page-30-0) mengganti [22](#page-31-0) menghemat daya [22](#page-31-0) mengosongkan [21,](#page-30-0) [22](#page-31-0) tingkat isi baterai yang rendah [21](#page-30-0) bepergian dengan membawa tablet [32](#page-41-0) BIOS memperbarui [39](#page-48-0) menentukan versi [39](#page-48-0) Bluetooth menyambung [11](#page-20-0) perangkat [8](#page-17-0) broadband seluler mengaktifkan [9](#page-18-0) Nomor IMEI [9](#page-18-0) Nomor MEID [9](#page-18-0)

#### **C**

cara menggunakan pengaturan suara [17](#page-26-0) Computer Setup (Konfigurasi Komputer) kata sandi administrator BIOS [27](#page-36-0)

#### **D**

daya AC eksternal, menggunakan [22](#page-31-0)

#### **G**

gerakan, menggunakan [13](#page-22-0)

gestur cubit/zum dua jari layar sentuh [13](#page-22-0) gestur geser satu jari layar sentuh [14](#page-23-0) gestur ketuk layar sentuh [13](#page-22-0) gestur layar sentuh cubit/zum dua jari [13](#page-22-0) geser satu jari [14](#page-23-0) ketuk [13](#page-22-0) GPS [11](#page-20-0)

#### **H**

hedset, menghubungkan [17](#page-26-0) HP Client Security [30](#page-39-0) HP Mobile Connect [10](#page-19-0) HP PC Hardware Diagnostics (Diagnostik Perangkat keras) (UEFI) mengunduh [41](#page-50-0) HP PC Hardware Diagnostics (UEFI) mengunduh [41](#page-50-0) HP Touchpoint Manager [30](#page-39-0)

#### **J**

jaringan nirkabel (WLAN) jangkauan fungsi [9](#page-18-0) menyambung [8](#page-17-0) sambungan WLAN perusahaan [8](#page-17-0) sambungan WLAN publik [8](#page-17-0)

#### **K**

kamera, mengenali [6](#page-15-0) kamera web menggunakan [16](#page-25-0) kamera web, mengenali [6](#page-15-0) Kartu microSD format yang didukung [24](#page-33-0) melepas [25](#page-34-0) memasang [24](#page-33-0) kartu SIM melepas [7](#page-16-0) memasang [7](#page-16-0) kata sandi administrator [27](#page-36-0) administrator BIOS [27](#page-36-0) pengguna [27](#page-36-0)

kata sandi administrator [27](#page-36-0) kata sandi pengguna [27](#page-36-0) Keamanan Tertanam TPM [30](#page-39-0) komponen [5](#page-14-0) Konektor pin POGO, mengenali [7](#page-16-0) kontrol nirkabel sistem operasi [8](#page-17-0)

#### **M**

matikan [19](#page-28-0) media pemulihan membuat [34](#page-43-0) membuat menggunakan HP Recovery Manager [34](#page-43-0) mematikan tablet [19](#page-28-0) membersihkan tablet [31](#page-40-0) memelihara tablet [31](#page-40-0) memperbarui program dan driver [31](#page-40-0) memulihkan pilihan [35](#page-44-0) menemukan informasi perangkat lunak [4](#page-13-0) mengapalkan tablet [32](#page-41-0) mengeset proteksi kata sandi saat bangun dari mode tidur [20](#page-29-0) menggunakan daya AC eksternal [22](#page-31-0) mode hemat daya [19](#page-28-0) menggunakan kata sandi [26](#page-35-0) menyambung ke WLAN [8](#page-17-0) mikrofon internal, mengenali [6](#page-15-0) Miracast [18](#page-27-0) mode hemat daya [19](#page-28-0)

#### **N**

NFC, menggunakan [11](#page-20-0) Nomor IMEI [9](#page-18-0) Nomor MEID [9](#page-18-0)

#### **P**

Pembaca kartu microSD, mengenali [7](#page-16-0) pembaruan penting, perangkat lunak [29](#page-38-0)

pemeliharaan memperbarui program dan driver [31](#page-40-0) pengaturan suara, menggunakan [17](#page-26-0) pengosongan muatan listrik statis [43](#page-52-0) Perangkat Bluetooth [11](#page-20-0) perangkat definisi tinggi, menghubungkan [18](#page-27-0) perangkat lunak antivirus [29](#page-38-0) firewall [29](#page-38-0) pembaruan penting [29](#page-38-0) perangkat lunak antivirus [29](#page-38-0) perangkat lunak firewall [29](#page-38-0) perangkat WWAN [8](#page-17-0), [9](#page-18-0) Pita Lebar Bergerak HP mengaktifkan [9](#page-18-0) Nomor IMEI [9](#page-18-0) Nomor MEID [9](#page-18-0) port Miracast [18](#page-27-0) USB Tipe-C (pengisian daya) [7](#page-16-0) Port (pengisian daya) USB Tipe-C, mengenali [7](#page-16-0)

#### **S**

sambungan WLAN perusahaan [8](#page-17-0) sambungan WLAN publik [8](#page-17-0) sistem tidak mau merespons [19](#page-28-0) slot kartu SIM [7](#page-16-0) Pembaca kartu microSD [7](#page-16-0) slot ekspansi ZIF, mengenali [7](#page-16-0) slot kartu SIM, mengenali [7](#page-16-0) soket soket ganda keluaran audio (hedfon)/masukan audio (mikrofon) [5](#page-14-0) soket ganda keluaran audio (hedfon)/ masukan audio (mikrofon) mengenali [5](#page-14-0) speaker mengenali [6](#page-15-0) menghubungkan [16](#page-25-0)

#### **T**

**Tidur** keluar dari [6](#page-15-0), [19](#page-28-0)

memulai [6](#page-15-0) menyalakan [19](#page-28-0) tingkat isi baterai yang rendah [21](#page-30-0) titik pengembalian sistem, membuat [34](#page-43-0) tombol daya [6](#page-15-0) volume [16](#page-25-0) volume naik [6](#page-15-0) volume turun [6](#page-15-0) Windows [6](#page-15-0) tombol daya, mengenali [6](#page-15-0) tombol logo Windows, mengenali [6](#page-15-0) tombol volume, mengenali [6](#page-15-0)

#### **U**

Ukuran kartu microSD [7](#page-16-0)

#### **V**

video [18](#page-27-0) volume mengatur [16](#page-25-0) tombol [16](#page-25-0)

#### **W**

Windows titik pengembalian sistem [34](#page-43-0)